*Common abbrevialtions used within this manual.*

*RH - right hand LH - left hand F&V - Find and View*

# **1. Introduction**

Capsure Enterprise is a suite of programs enabling the capture, index, management and/or export of a variety of original documentation.

Capsure Enterprise comprises of three main modules:

- Capsure Manager
- $\triangleright$  Capsure Application
	- o View
	- o Scan
	- o Import
	- o Scan QA
	- o Index
	- o Index QA
- $\triangleright$  Export

Capsure Manager allows the user to create and configure:

- Security (access)
- Project groups
- Projects
- Index Criteria
- Exports

Ensure that all the software and  $\frac{1}{1}$  fig. 1.1 Initial Screen

any purchased licenses are installed correctly, (See Installation Guide).

During the license installation the user will be prompted to set the Administrator's password, initially set to nothing. This login and password must be used when first configuring projects within Capsure Manager.

Capsure Manager controls the configuration and set up for projects used within the full suite of programs (see fig. 1.1)

Menu option < File > Log Off will allow the user to log off and a new user to log on without the necessity of closing Manager.

Menu option <Tools> ... gives the ability to run any of the Capsure software modules without leaving the Manager environment and will leave Manager running.

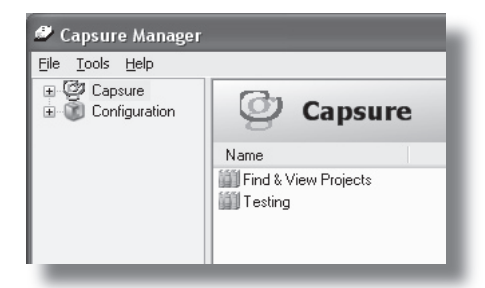

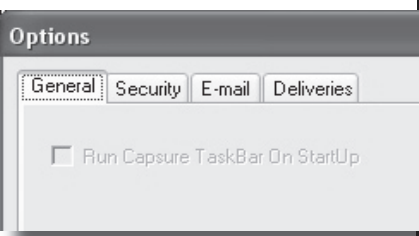

fig. 2.1.1 Tools > Options > General

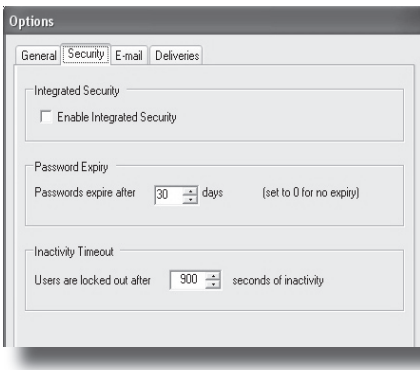

fig. 2.1.2 Tools > Options > Security

# **2. Initial Setup**

Login to Capsure Manager using the Administrator password to configure the software suite

# **2.1 Tools > Options**

Options (Tools > Options - fig 2.1.1). The Options window iwill configure the basic setup for the Capsure Suite and is divided into four tabs.

# **2.1.1 General**

Not currently implemented (fig 2.1.1)

# **2.1.2 Security**

This will apply to all projects.

# **2.1.2.1 Integrated security**

Setting the Integrated security option (see fig. 2.1.2) will set the user automatically to the MS Windows login.

*NB: Security login should be set on a user by user basis if the station is be used by more than one user.*

# **2.1.2.2 Password expiry**

Unless a user is set with 'Password never expires' (section 3.2.1.1.1), the user will be required to reset their password every period set here.

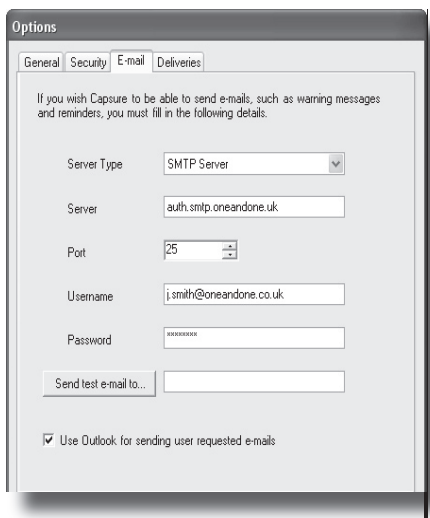

#### fig. 2.1.3 Tools > Options > Email

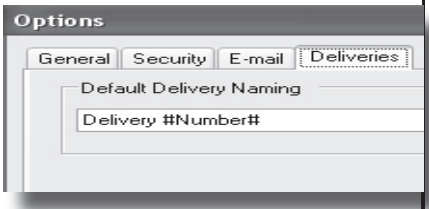

fig. 2.1.4 Tools > Options > Deliveries

| Capsure Manager         |                                                           |                                                                                                    |  |
|-------------------------|-----------------------------------------------------------|----------------------------------------------------------------------------------------------------|--|
| File Tools Help         |                                                           |                                                                                                    |  |
| Capsure<br>白 21 Testing | <b>E</b> Test Project<br><b>E</b> <sup>1</sup> Deliveries | ≘-- 一 III Find & View Projects<br>由 ? Delivery 1<br>由 ? Delivery 2<br>国·全部 Delivery 3<br>国·全部 Delivery 4<br>由 - ? Till Delivery 5 |  |

fig. 2.1.5 Delivery Listing

# **2.1.2.3 Inactivity Timeout**

Each application will log out after a set period of inactivity. That period can be set (in seconds) here.

The default is 900 seconds (15 minutes). This time-out will not be instigated during scanning, importing or exporting until the taask is completed.

# **2.1.3 Email**

This tab (see fig. 2.1.3) is used to set up all default email settings including warnings and reminders.

Enter the required details selecting the 'Use Outlook...' box if MS Outlook is to be the default option for email.

A test email can be sent to ensure that all the settings are correct.

# **2.1.4 Deliveries**

This setup will act as the default style for all projects and is set on start up with the delivery name (see fig. 2.1.4). This default (see fig 2.1.5) would list deliveries as:

- Delivery 1
- Delivery 2 etc.

It can be set up to include any required information i.e. Date.

E.g. Delivery #Number# #Date#

*NB This can be reset on a project basis using the Deliveries tab within Project configureation (see sect 6.2)*

|                                                                                |                                                                                                    | J.II                                                                        |
|--------------------------------------------------------------------------------|----------------------------------------------------------------------------------------------------|-----------------------------------------------------------------------------|
| ø<br>File<br>$\mathbf{H}$<br>$\left  + \right $<br>$\mathbf{F}$                | <b>Capsure Manager</b><br>Tools<br>Help<br>2 Capsure<br>Configuration<br>Image Stores<br>Security<br>Licenses                                      | An in<br>be cr<br>be co<br>The o<br>spec<br>Ther<br>store<br>all im<br>same |
| <b>ImageStore Configuration</b>                                                | fig. 3 Configuration options                                                                                                    | <b>Nam</b><br>store<br>Imag<br>N <sub>B</sub><br>me.<br>Loca                |
|                                                                                | <b>ImageStore Configuration</b>                                                                                                    | any s<br>previ                                                              |
| Name<br>Location<br>Server<br>Share<br>Path<br>Warning Space<br>Min Free Space | New Image Store<br><existing network="" share=""><br/>Image Server<br/>Capsure_C<br/>Ń<br/>1,000<br/><math>-</math> MB<br/>극 MB<br/>500</existing> | Serv<br>(can<br>Prop<br>requi<br>show<br>age 9                              |
|                                                                                | <b>DK</b><br>Cancel<br>Apply                                                                                                    | Shar<br>enter                                                               |

fig. 3.1 Image Store Settings

**Configuration Settings - Section 3**

# **3 Configuration settings**

This creates the environment within which Capsure will run(see fig 3):

# **3.1 Image Stores**

An image store (see fig 3.1) must be created before any projects can be configured.

The capture process requires a specific area to store documents. There can be more than one image store, i.e. one for each project, or all images can be stored in the same location.

**Name** - is the title of the image store (e.g. *Project name* or *New Image Store)*

*NB: It is good practice to use a meaningful or logical name.*

**Location** - can either be local or any Shared drive on the network previously created.

**Server** - Enter the Server name (can be found by viewing the Properties of My Computer on the required machine). The example shown here is server name = Image Server.

**Share** - Identify the Share by entering a previously created share name (the example shows the

**Configuration Settings - Section 3**

share name  $=$  Capsure  $(C)$ 

**Path** - is the share at which the images will be stored. In the example, the path is set to  $\setminus$  (the share level).

*NB – the images can be stored below the share level, in which case the path should be set to \sharename.*

The example shows that the images will be stored on the Server called 'Image Server' on the network share 'Capsure\_C' with no sub directory . (*server\share\*)

**Warning space** - is a user definable point at which a warning message will be sent to the Administrator to notify that more storage will shortly be required

**Min. Free Space** - is a user definable point at which a warning message will be sent to the Administrator prompting for further storage space as no further images can be added at the current time.

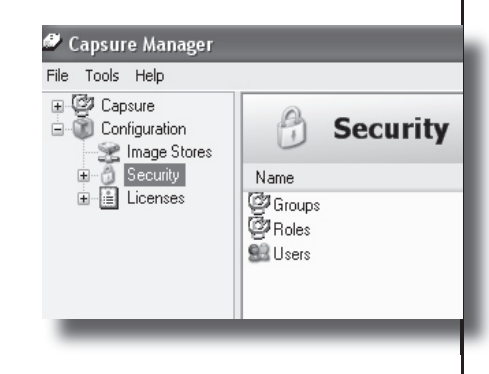

fig. 3.2 Security Options

# **3.2 Security**

This will allow the setting up of Users, Roles and Groups (see fig 3.2). There are over many individual security settings that can be set against either a user or a role.

These are divided into sections to simplify the selection of the correct setting . (see fig 3.2.0)

#### **Configuration Settings - Section 3**

Each section maybe be selected as a whole or selected as individual options.

#### **3.2.1 Users**

Users are the individual operators who will be working within Capsure / Find and View. These users can be allowed access to any or all of the options within Capsure / Find and View using the settings available within the Permissions tab.

Select Users and New User from the context menu. (see fig 3.2.2).

#### **3.2.1.1 Details tab**

The details required will define how the user accesses the software and what information is saved against the user name

A user can be either a Capsure User (i.e. more than one user can work on the same workstation) or a Windows User where the user is set to the Windows login.

The Username will appear on the login screen

The Users real name is used for administration purposes

The email address enables the user to send email from within the software.

| User Configuration                                                                                                    |  |
|----------------------------------------------------------------------------------------------------|--|
| <b>User Configuration</b>                                                                                                    |  |
| Permissions<br>Details<br>Role<br>Groups<br>Administrative Permissions<br>$\overline{+}$<br>⊻<br>Capsure Permissions<br>⊓<br>ŧ<br>⊓<br>Find And View Permissions<br>Ŧ<br>Ė<br>Image Clean-Up Permissions<br>M<br>Management Permissions<br>⊓<br>ŧ<br>Module Access Permissions<br>Ŧ<br>Task Permissions<br>ŧ |  |

fig. 3.2.0 Security Options

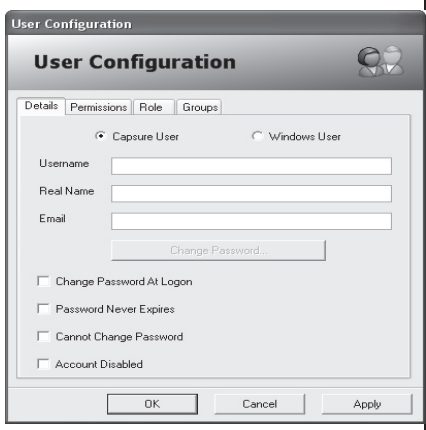

fig. 3.2.1 User configuration

#### **User Configuration**

#### **User Configuration**

Details Permissions Role Groups

- 
- Accounts Payable Administrator
- Accounts Payable Capture User Accounts Payable Retrieve User
- Administration
- Lastword Bulk Scanning (Scan Later) User
- Lastword Desktop Scanning (Scan Now) User
- Lastword Document Retrieval User
- Lastword Scanning Administrator New User Role 1

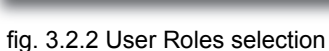

**Configuration Settings - Section 3**

#### 3.2.1.1.1 Password settings

Once all settings are entered and accepted, the current user will be prompted to set the password for this new user.

Unless 'Password Never Expires' is set the password will expire according to the setup within <Tools><Options>Password Expiry (see section 2.1.2.2)

**Permissions** - can be set one by one for each individual user or by role. Setting up Roles ensures that all operators doing a similar task have the same permissions.(see section 4 - Security Permissions)

*NB: using roles will allow changes to be made without the need to address every user.*

**Role -** Open the tab and select the required Role. A user may be assigned more than one role.

**Group** - A user may be assigned a Group as well as a Role. This will limit the user access to Projects as well as tasks and operations. Open the tab and select the required Group. (See section 4 - Creating Projects)

# **3.2.2 Roles**

 $Q$ 

'Roles' allow the administrator to configure the same permissions for users assigned identical tasks. There are a series of predefined roles i.e. a scanner operator which

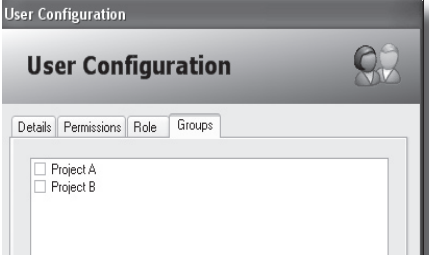

#### fig. 3.2.3 Group selection

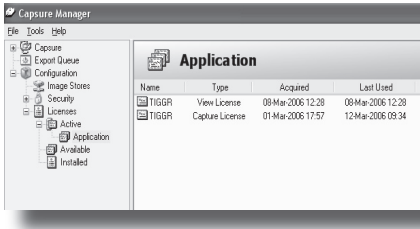

# fig. 3.3 Licenses

**Configuration Settings - Section 3**

gives access to the right permissions to scan but does not allow the user to handle any other task.

To create a Role, select New User Role from the context menu.

Use a logical name for the role i.e. Supervisor, and select Edit User Role from the context menu. Add the required permissions (see fig. 3.2.2) and click OK.

Any number of Roles can be created and edited at any time by the administrator or an authorised user.

### **3.2.3 Groups**

Groups (see fig.3.2.3) are used to ensure that only selected users are allowed to access and work on specific projects. (see section 7 - Working with Projects)

# **3.3 Licenses**

All Capsure software is controlled by license. Selecting 'Licenses' will itemise what licenses are available, in use and on which workstations. (see fig 3.3)

# **4 Security Permissions**

Security Permissions enable the administrator to set permitted activities for each User or Role.

This can be used to ensure that no untrained or unauthorised user can access anything for which they have not been trained or do not have security permission for.

# **4.1 Administration**

These permissions are generally assigned to the Capsure Administrator i.e. setting up new users, roles and groups.

# **4.1.1 Administrator**

The user is classed as an administrator allowing the performance of any task or action, and access to any information within Capsure overiding all other restrictions.

# **4.1.2 Archiving/UnArchiving**

Removes the Deliveries, Consignments or Batches from the Capsure view and is used when the specified group is no longer required to be accessed (i.e. must be kept on the system but has been completed and exported).

The item within Capsure Manager is displayed in Grey. UnArchiving reverses this.

**Security Permissions - Section 4**

# **4.1.3 Break Locks**

Will regain access to a Batch that was illegally closed by a user (i.e. the PC crashed whilst the batch was open).

### **4.1.4 Change Any Document Owner**

Document owners within Find & View default to the scanner operator but may be changed at any time with this permission.

#### **4.1.4 Create/Delete/Edit Image Stores**

Projects may be set to all use the same store or individual stores. These can be created or edited but only deleted if not in use .

This directly affects where each project will store its images. It is therefore recommended that only the administrator is assigned this permission.

#### **4.1.6 Create/Delete/Edit User Groups**

Rather than assign users to individual projects, Groups can be created and users added to the groups. These groups can then be given access to set projects.

#### **4.1.7 Create/Delete/Edit User Roles**

Rather than assign permissions to individual users, generic roles can be created and the users assigned the Role.

Permission may be individually added to a user in addition to the assigned Role.

# **4.1.8 Create/Delete/Edit Users**

Users should be individuals and not generic to ensure that full security is maintained and untrained users cannot access the wrong tasks or projects.

A full audit trail is logged by user.

# **4.1.9 Delete Any Document**

This task is specific to Find and View and will allow the assigned user to over-ride any preset security assigned to a document.

It is recommended that only one user (supervisor) has this permission.

# **4.1.10 Edit Barcodes**

This will allow the assigned user to scan and set up how bar-coded sheets should be interpreted. This applies to Find and View projects.

**Security Permissions - Section 4**

### **4.1.11 Manage Licenses**

Managing licenses should only be assigned to the Administrator and will allow licenses to be added or re-assigned.

#### **4.1.12 Modify Security**

This gives permission to change security and access for any item (projects, deliveries etc.) the user has access to.

# **4.2 Basic Permissions**

These are permissions common to both Capsure and Find and View.

# **4.2.1 Assess Images**

Allows the user to categorise images as Good (accurate copy of the original), Bad (best scan of a poor original), Rescan or Delete.

This permission could be used during operator training to limit an operator to cleaning up the images but not do any assessment and would allow a trained operator to quickly evaluate their work.

# **4.2.2 Create Record**

 Allows the user to create new records in a document or batch. Required for both Scanning and Scan QA

# **4.2.3 Delete Record**

Allows the user to delete records from batches and documents.

This is not the same as marking a record for deletion within Capsure Enterprise (see permission 4.2.7)

#### **4.2.4 Edit Record**

Allows the user to edit record information such as assessment outside of the Scan QA software. **Security Permissions - Section 4**

# **4.2.5 Edit Images**

Allows the user to edit the image by rescanning or replacing existing images.

Image clean-up capability is not affected by this permission.

## **4.2.6 Edit Index Data**

Allows the user to edit the data outside of indexing (i.e. within Manager) and does not affect the user's ability to index.

#### **4.2.7 Mark as Delete**

Allows an indexer to re-assess a record as 'to be deleted' within the indexing module.

If the user is already permitted to assess images for scan QA then this permission is not required.

# **4.3 Capsure Permissions**

These are permissions specific to Capsure and not applicable to Find and View.

Processing within Capsure is based around Deliveries, Consignments and Batches.

Batches may be a grouped set of documents (i.e. file folder).

Consignments may be a linked set of files (i.e. sales invoices).

Deliveries may be a specific physical storage area (i.e. filing cabinet or box).

#### **4.3.1 Create/Delete/Edit Batches/Consignments/ Deliveries**

Handling of Deliveries, Consignments and Batches can be restricted by user or role.

# **4.3.2 Fast Tracking**

Deliveries, Consignments and Batches are presented to the operators of each task in order of creation.

Where necessary, specific tasks may be marked for immediate processing effectively giving the item the highest priority.

**Security Permissions - Section 4**

# **4.4 Find and View Permissions**

These permissions are specific to Find and View and not applicable to Capsure.

Processing within Find and View is based around Documents (referred to via one set of index criteria).

#### **4.4.1 Create/Delete/Edit Documents**

This permission restricts the creation and/or changes to documents to qualified/authorised users ensuring the integrity of the document.

#### **4.4.2 Create/Edit Email Profiles**

Email profiles are used in Find & View Retrieve to pre-configure information to be sent when emailing, i.e. 'Send to' Address, Message, Subject etc.

#### **4.4.3 Delete/Edit Live Documents**

All documents are live unless Find & View's workflow is set to enforce a review cycle.

Once documents are Live they can be accessed by all authorised users but only changed by users with this permission.

#### **4.4.4 Delete/Edit Review Documents**

If the workflow is set to enforce a review cycle, changes to documents can be restricted the designated 'Reviewer'.

# **4.4.5 Offlining Documents**

**A**llows the user to set a live Find & View document as off-line (not available for view).

### **4.4.6 Reproduce Documents**

Allows the user to send documents via email or save to an external (outside Find & View) storage area.

#### **4.4.7 Request Document Review**

Allows resetting documents to Review status.

#### **4.4.8 Review Documents**

Enforces a review check before being released as Live.

#### **4.4.9 Transfer Batches to Capsure**

Batches exported to Find & View from Capsure are no longer available for editing within Capsure. This will allow the reversal of the export and allow the batches to be edited within Capsure.

**Security Permissions - Section 4**

# **4.5 Image Clean-up Permissions**

These are permissions control what aspects of image clean up can be handled by an operator

### **4.5.1 AutoContrast Image**

The image is held as grey scale until 'Accepted' allowing AutoContrast to be used to adjust the quality of the image without rescanning.

### **4.5.2 Crop Image**

Allows the trimming of ragged or irregular borders by drawing a box around the section required to be retained.

#### **4.5.3 Deskew Image**

Allows skewed images to be corrected automatically if the software is able to define the borders of the image or manually by over-drawing a line on the image that is should be horizontal / vertical.

#### **4.5.4 Despeckle Image**

Allows the removal of smaller dots or clusters that should not be on the image.

#### **4.5.5 Dilate Image**

Allows the enhancement of a line or text that has become broken (dot matrix printing etc.)

# **4.5.6 Flip Image**

Allows the mirroring of an image around a vertical line.

# **4.5.7 Mirror Image**

Allows the mirroring of an image about an horizontal line.

# **4.5.8 Negate Image**

Permits the user to reverse polarity within the image, i.e. black becomes white and white becomes black.

# **4.5.9 Rotate Image**

Allows the rotation of an image by 90 or 180 degrees left or right.

# **4.5.10 Sharpen Image**

Allows the user to adjust colour images and enhance the definition between colours.

**Security Permissions - Section 4**

# **4.6 Management Permissions**

These permissions should be restricted to the project leader or manager as they set the criteria used for each project.

# **4.6.1 Access Configuration**

Ensures that configuration settings (i.e. image storage area and licence management) cannot be accessed and/or changed by unauthorised users

# **4.6.2 Access Reporting**

Gives access to the reporting modules, both Designer and Viewer

# **4.6.3 Access Security**

Ensures that only authorised users can set operator security.

# **4.6.4 Add/Remove List Items**

Allows list fields to be added to or deleted from during indexing.

#### **4.6.5 Approve Spelling Queries**

Gives the user the ability to accept or reject queried spelling (marked during indexing if a field is set for Spell check - see sect. 7.1.2.1.6).

Accepted words are added to the designated custom dictionary.

#### **4.6.6 Create/Delete Custom Dictionaries**

Allows the user to create/delete a custom dictionary specific to a Project or Project group enabling words to be added that are not in the general dictionary of choice (i.e English(UK)).

#### **4.6.7 Configure Export Checks**

Allows the user to create, edit and remove Export checks (i.e. check all images have been QA'd)

# **4.6.8 Create Custom Strings**

Allows the user to create custom strings, primarily used within the export set up.

#### **4.6.9 Create/Delete/Edit Exports**

Export settings can be adjusted at any time by authorised users only but will affect all exports from that time on.

#### **4.6.10 Create/Delete/Edit Fields**

Allows the operator to change field specifications and will affect the entry and exporting of the specific project.

**Security Permissions - Section 4**

# **4.6.11 Create/Delete/Edit Forms**

Affects the setting up of forms recognition fields.

#### **4.6.12 Create/Edit Paper Types**

Allows the Creation or editing of Paper types used within Report Designer (see section )

### **4.6.13 Create/Delete/Edit Project Groups**

Allose Project Groups (see section 5) to be created,edited or deleted,

#### **4.6.14 Create/Delete/Edit Projects**

Allows the user to create or edit projects (see section 6) but will only allow the deletion of 'empty' projects i.e. projects containing no data

#### **4.6.15 Create/Edit Reports**

Allows the user to created and edit reports (i.e. Progress reports by user or task), see section.

#### **4.6.16 Delete Any...**

Will allow the user to delete batches, fields, projects even if not designated the project owner.

# **4.7 Module Access Permissions**

Allowing access to specific modules can be used to ensure that operators can only access modules on which they have been trained.

### **4.7.1 Run Capsure Enterprise**

Controls whether the user can open the Capsure module even though task permission may be set.

# **4.7.2 Run Export**

Allows the specified user to send completed work for export (ready for user access or to upload to a further application).

# **4.7.3 Run Capsure Manager**

Controls the ability of the user to open the Capsure Manager module even where other permission have been set..

#### **4.7.4 Run Find and View Capture**

**C**ontrols the ability of the user to access the Find and View Capture module.

#### **4.7.5 Run Find and View Office**

Controls the ability of the user to access to the Find and View Office

**Security Permissions - Section 4** module.

# **4.7.6 Run Find and View Office Config**

Controls the ability of the user to access the Office configuratiion module, an administrative tool for setting users, image stores and emails settings within Find and View Office.

#### **4.7.7 Run Find and View Retrieval**

Controls the ability of the user to access the Find and View Retrieval module for the viewing and searching of documents held in Find and  $V$ i $\approx$ 

# **4.7.8 Run Report Creator**

Allows the user to access Report Designer to create specific reports (i.e. progress of work etc)

#### **4.7.9 Run Report Viewer**

Allows the user to access the viewer and therefore print out required paperwork, labels or reports.

# **4.8 Task Permissions**

This limits the user to specific tasks and can be used to ensure that only trained and authorised operators handle each task.

### **4.8.1 Export Validation**

Allows the user to initiate an export validation i.e. check that all the images and records are ready for export.

This permission alone will not allow the user to export data.

# **4.8.2 Exporting**

Allows the user to start the export process for Capsure

# **4.8.3 Find and View Exports**

Allows the user to set up exports specific to Find and View

#### **4.8.4 Import Images**

Allows previously created images to be imported. These can be any image format or even MS Word, Excel or PowerPoint.

#### **4.8.5 Index QA**

Allows the user to do second level indexing i.e. enter data again for comparison to a previous index entry thus enhancing the accuracy of data capture.

**Security Permissions - Section 4**

# **4.8.6 Indexing**

Allows the user to enter the index data required.

#### **4.8.7 Queue/Remove Export Jobs**

Allows the user to set up and/or remove jobs from a queue awaiting export

### **4.8.8 Rescan QA**

Allows the user to rescan images during QA. This can be set to off even though the user is allowed to Scan QA

### **4.8.9 Scan QA**

Allows the user to assess and edit each image previously scanned or imported but does not allow the user to rescan without setting the Rescan QA (4.8.8).

#### **4.8.10 Scanning**

Allows the user to capture images via a scanner.

#### **4.8.11 Standard Exports**

Allows the user to access and initiate standard exports.

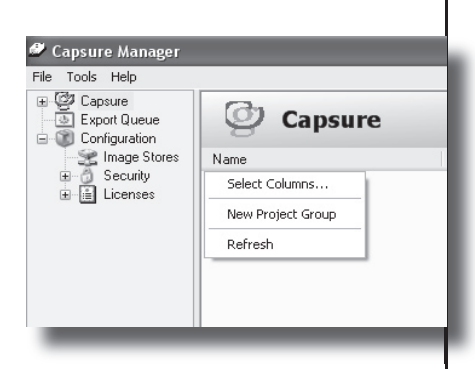

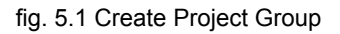

# **5 Project Groups**

A Project Group denotes a source of documentation.

*Example A - if capture is being handled within a bureau environment then a Project Group could be set as a company requiring a variety of documents captured.*

*Example B - if the capture is being handled within a company then a Project Group could be set as a department requiring several document types to be captured.*

No permissions or rules can be applied to groups and is therefore simply used as a means of associating projects.

# **5.1 Select Columns**

Using the Select Columns will allow the display of additional information i.e. columns displaying Creation and Modified date.

# **5.2 New Project Group**

#### *Permission 4.6.13*

Select Capsure on the LH pane and open the context menu in the RH pane. (see fig 5.1)

From the context menu select <New Project Group> and enter a logical name (i.e. the company or department name)

# **5.3 Rename Project Group**

#### *Permission 4.6.13*

Select a previously created Project Group and select 'Rename Project Group' from the context menu. The Project Group can now be renamed.

# **5.4 Remove Project Group**

#### *Permission 4.6.13*

Selecting a previously created Project Group and opening the context menu will allow the Project Group to be removed, but only if the Project Group contains no images or documents.

These would have to be removed prior to removing the group. A warning message is displayed if live projects exist within the Group.

# **6 Projects**

Projects denote documents with identical index criteria.

E.g. Company XYZ could be requiring two sets of documentation for capture

1. Contracts requiring details of Name, Address, Contract No. etc. 2. Sales Invoices requiring details of Name, Address, Invoice Number, Due date, Value etc.

Individual projects would need to be created; i.e. Contracts and **Invoices** 

# **6.1 Options via context menu**

A variety of options can be selected from the context menu (see fig. 6.1.1).

# **6.1.1 Select Columns**

fig. 6.1.1 Project display columns Using the Select Columns it is possible to display additional information i.e. Creation and Modified date (see fig. 6.1.2)

# **6.1.2 New Project**

#### *Permission 4.6.14*

Select the correct Project Group and <New Project> from the context menu (see fig. 6.1.3). The Project Configuration screen will appear. See section 6.2

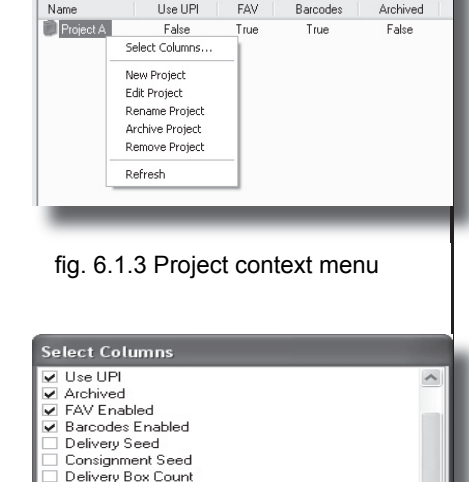

**Test Project Group** 

FAV

Archived

Lise LIPL

ff f

Delivery Source Delivery Comments Delivery Received By Delivery Delivered By Delivery Source Contact Delivery Naming Delivery Name Inc Source

Name

**OK** 

Cancel

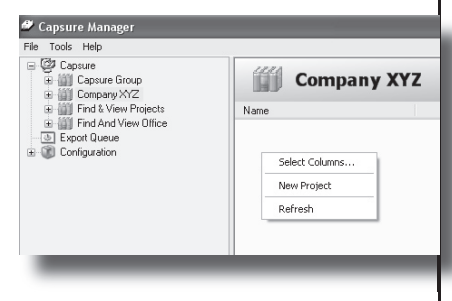

fig. 6.1.2 Create Project

#### **6.1.3 Edit Project**

*Permission 4.6.14*

Selecting Edit will display the existing Project configuration and allow changes to be made by an authorised user.

#### **6.1.4 Renaming Project**

*Permission 4.6.14*

Will allow a project to be renamed by an authorised user.

#### **6.1.5 Archive Project**

#### *Permission 4.1.2*

Projects can be Archived when they are no longer required to be accessed but need to be kept accessible until signed off.

# **6.2 New Project**

Selecting New project from the context menu will display the Project Configuration window (see fig. 6.2.0).

This allows the copnfiguration of all the setup unique to the project

### **6.2.1 Details Tab Tab**

The Details Tab (see fig. 6.2.0) allows the setting of the general data for a project.

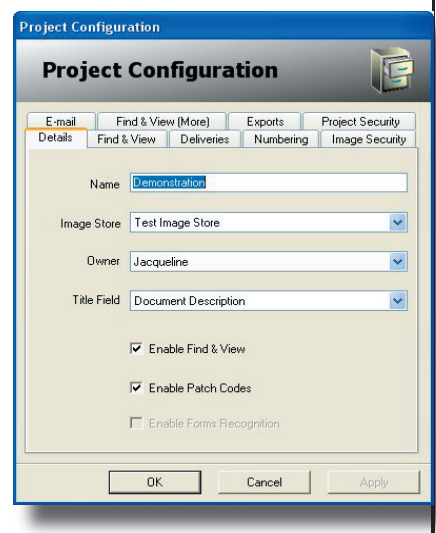

fig. 6.2.0 Project confiuration

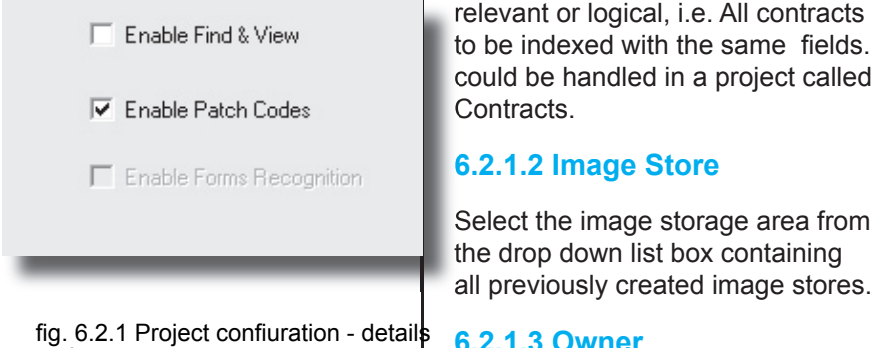

options

# **6.2.1.1 Project name**

Set the project name as something relevant or logical, i.e. All contracts to be indexed with the same fields. could be handled in a project called Contracts.

### **6.2.1.2 Image Store**

Select the image storage area from the drop down list box containing all previously created image stores.

#### **6.2.1.3 Owner**

Individual projects are owned by the user logged on at the time of creation as default but can be set to any user. Select the required user from the drop-down list box.

The Project Owner can edit details of that project even if they haven't been assigned the specific permission required.

#### **6.2.1.4 Title Field**

The title field is the indexed field data to be displayed in the Record Browser screen alongside the Document and page numbers.

The title field is selected from the list box containing all the index fields. This must therefore left blank initially.

Once the index fields have been created, 'Edit' the project and select the required field. If no field is selected, this column in the Record Browser will remain empty.

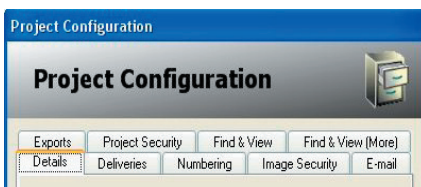

fig. 6.2.1.5 Project confiuration including Find & View tabs

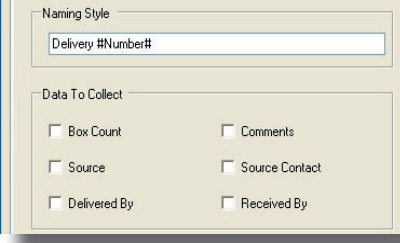

 $\mathbf{r}$ 

fig. 6.2.2.1 Project confiuration - Deliveries tab

#### **6.2.1.5 Enable Find & View**

This option must be selected if the Capsure Find & View search and retrieval software is to be used.

Once selected additional 'Find and View' tabs are displayed (see fig. 6.2.1.5)

# **6.2.1.6 Enable Patch codes**

Enable Patch Codes on Scan is mainly used within Find & View to identify the beginning of each document.

The software license must also to include the ability to read barcodes.

#### **6.2.1.7 Enable Forms Recognition**

This is currently not implemented but is used when documents are identical in format and index data can be extracted using Optical Character Recognition (OCR).

The software license must also to include the ability to OCR.

# **6.2.2 Deliveries Tab**

Select the Deliveries tab (see figure 6.2.2.1) to configure the naming and details required.

# **6.2.2.1 Naming Style**

This will set the format of the Delivery Name. The default is configured in the initial setup (see section 2.1.4)

This can be Delivery followed by a number (sequentially rising by one for each new delivery within the Project)

The variable information is contained within # whilst the fixed information is entered as required.

In the example shown in fig. 6.3.1. the deliveries will be named

*Delivery 1 (Financial Contracts)*

where 1 is the next sequential number and Financial Contracts is the data entered into the Source box. The first delivery number is set within the Numbering tab (see section 6.2.3)

The delivery name can contain any of the following variables:

- #Number#
- #Date#
- #DateTime#
- #Time#
- #Source#

Date, Time and Source are taken from the data collected at the time of creation of the delivery.

# **6.2.2.2 Data to collect**

Additional data specific to each delivery can be collected when a delivery is created. (see fig. 6.2.2.2).

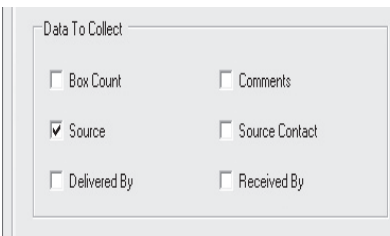

fig. 6.2.2.2 Project confiuration - Deliveries - addition data

In the example shown in fig. 6.2.2.1, the Source data will be collected at the delivery creation time and used as part of the delivery name.

This data can be displayed in the delivery listings within Manager by selecting the appropriate columns for display, see section 8.1.1.

### **6.2.3 Numbering Tab**

This tab (see fig 6.2.3.1) allows the user to specify the first number to be used for both delivery and consignment and the structure of the UPI (Unique Page Identifier) if it is to be used.

### **6.2.3.1 Start number**

The starting number for both Delivery and Consignment can be set by using the up/down arrow or entering the required number.

#### **6.2.3.2 Use Unique Page Indentifiers (UPI)**

This option allows for every document page/image to have been uniquely identified with a number prior to scanning (i.e by stamping or bar-coding).

The scanned image is then specifically linked to its original via this number and allows for the accurate location and identification of an original.

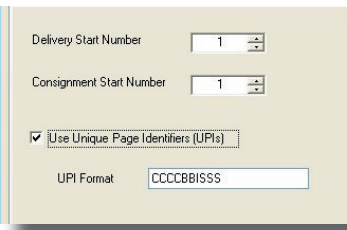

fig. 6.2.3.1 Project confiuration - Numbering tab

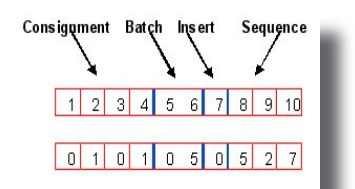

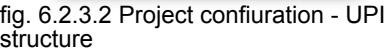

#### **Checksum Images**

F Encrypt Images

**LE** Use Strong Encryption

#### fig. 6.2.4.1 Project confiuration - Image Security tab

The UPI can be up to 20 characters in length and made up of the consignment number (C), Batch number (B), Insert number (I) and Sequence number (S).

*The insert number is used when originals are scanned and a page is missed. The insert number 1 signifies the first insert after the sequence number following (i.e. 1527 is immediately after 0527)*

The structure of the UPI can be set using the mask as shown in the example in fig. 6.2.3.1. The example is made up of:

- 4 digit consignment number
- 2 digit batch number
- 1 digit to allow for inserts
- 3 digit sequence number

In the example shown in fig. 6.2.3.2 the

Consignment = 101 Batch  $= 5$ Sequence = 527

#### **6.2.4 Image Security tab**

Image security (see fig 6.2.4.1) is not currently implemented but will allow for:

- checksum images
- encrypt images
- strong encryption

Checksum images ensures that, if an images is altered outside of the software, it will no longer be classed a valid image.

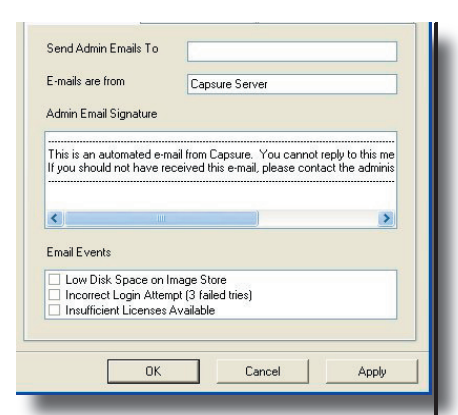

#### fig. 6.2.5.1 Project confiuration - Email tab

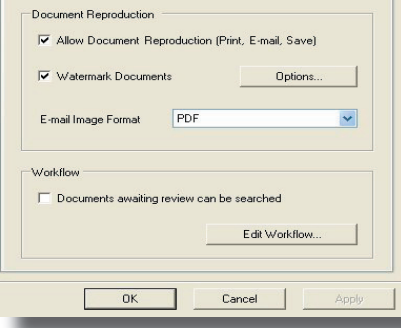

#### fig. 6.2.6.0.1 Project confiuration - Find & View tab

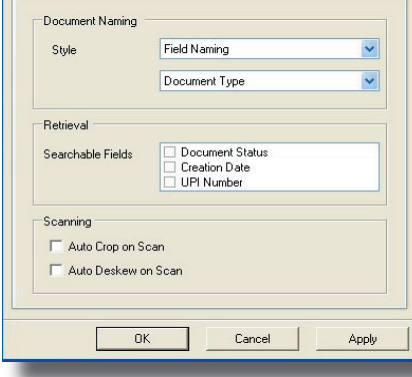

fig. 6.2.6.0.2 Project confiuration - Find & View (more) tab

Encrypt images will code the images such that an alternate software cannot be used to read the images. This can be important if image data is of a sensitive nature.

Strong encryption will give the greatest security of image data.

# **6.2.5 E-mail tab**

The software can be set to send administrative emails notifying a designated operator/administrator that there is something requiring attention (see fig 6.2.5.1).

Enter the designated email address and select the events required to be notified.

The Admin Email Signature can be left as the default or adjusted to suit the specific environment.

# **6.2.6 Find & View tabs**

These will only be displayed if 'Enable Find & View' has been selected on the Details tab.

The available settings control the workflow used within Find & View Capture and Retrieve (see fig. 6.2.6.0.1 & 6.2.6.0.2)

#### **6.2.6.1 Allow document reproduction**

Allows documents within this project to be viewed outside Find & View via print or email.

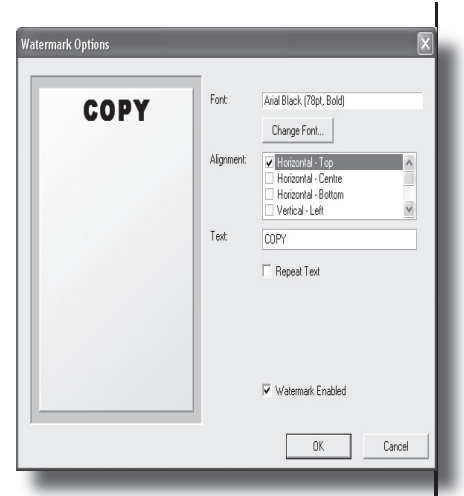

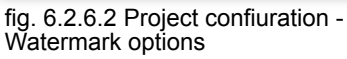

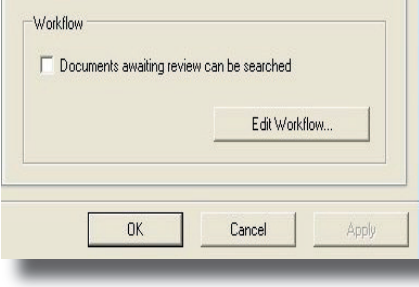

fig. 6.2.6.4 Project confiuration - Find & View workflow

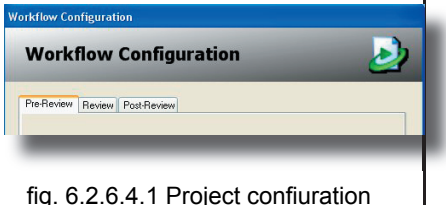

- Find & View workflow options

### **6.2.6.2 Watermark documents**

Adds a watermark to the reporduced document (where document reproduction is allowed). This watermark can be configured using the watermark options window (see fig 6.2.6.2).

A sample of the selection is displayed to enable the user to approve the format of the watermark.

# **6.2.6.3 Email image format**

Images can be emailed as multipage TIFF or PDF by selecting from the list of options.

#### **6.2.6.4 Documents awaiting review can be searched**

Selecting this option (see fig. 6.2.6.4 will allow an authorised user to locate any document within Find & View regardless of whether it has been released as 'Live'.

Workflow options are available by clicking the 'Edit Workflow' button (see fig. 6.2.6.4.1).

6.2.6.4.1 Workflow option - Pre-Review

Not currently implemented

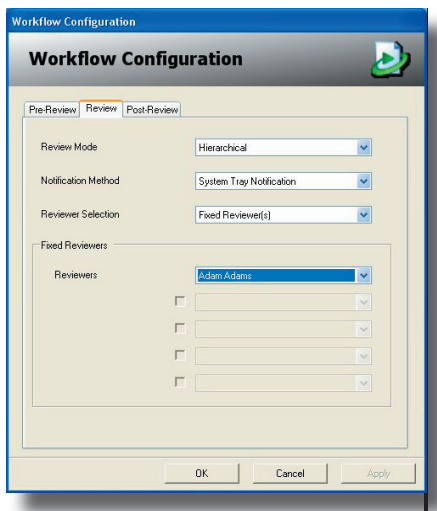

#### fig. 6.2.6.4.2 Project confiuration - Find & View workflow Review options

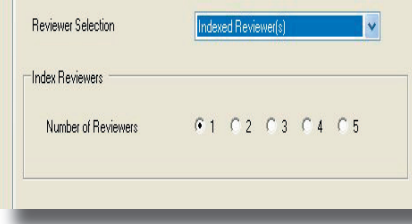

#### fig. 6.2.6.4.2.1 Project confiuration - Find & View workflow Review options

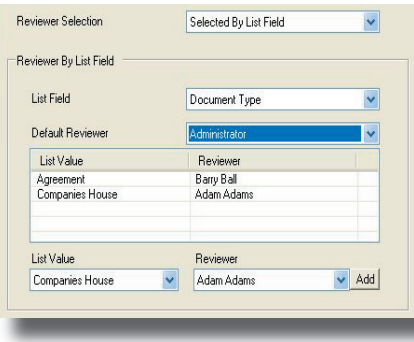

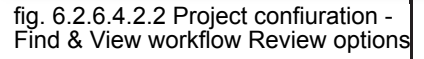

#### 6.2.6.4.2 Workflow option - Review

To set the Review workflow the following items chan be selected, see fig. 6.2.6.4.2.

Review Mode allows the choice of

- Hierarchical (passed to the next reviewer only if accepted)
- Consensus (passed to all reviewers with majority voting to accept)
- Unanimous (passed to all reviewers and only accepted if all agree)

Notification Method can be set to flag the reviewer by:

- Systems Tray Notification (placing an icon in the systems tray only)
- Passive Notification (a post-it style note appears above the systems tray & enforcing no action)

• Passive & Systems Tray notification will use both methods

Reviewer Selection sets who are included in the workflow:

- Fixed Reviewers (set by selecting up to five users)
- Indexed Reviewers (reviewers taken from indexed data) see fig.6.2.6.4.2.1.

• Selected by List field (list items selected at indexing determine the reviewer. Any number of items can be set. Unselected list items go to the default) see fig.6.2.6.4.2.2

#### **Projects - Section 6**

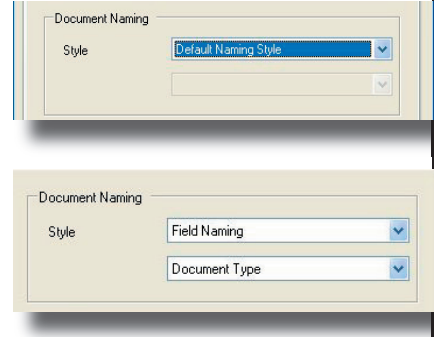

fig. 6.2.6.6 Project confiuration - Document Naming options

#### 6.2.6.4.3 Workflow option - Post-Review

Not currently implemented

### **6.2.6.6 Document naming**

Wherever documents are listed (i.e. in search results, awaiting review lists etc.) they are listed by document name which can be left as default (New Document (*date time) see fig.6.2.6.6a)* or set using the contents of an index field (see fig. 6.2.6.6.b).

If this option is selected all the available fields will be listed for selection.

If fields have not yet been created then a message will be displayed stating this. See section 'Working with a Project'

#### **6.2.6.7 Searchable fields**

This option is the selection of additional fields to be used in searching, i.e. Document Status and Document Date. These fields are populated automatically.

#### **6.2.6.8 Scanning**

This options will set up default auto crop and deskew on scanning. This can be overridden within the Scan module of Capsure Enter-

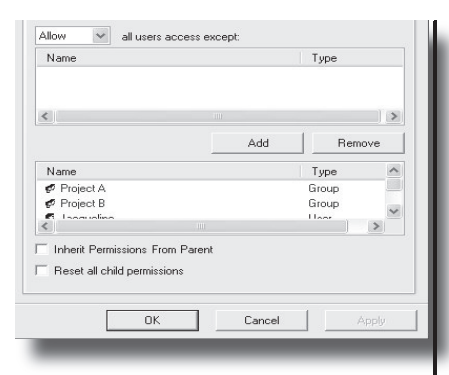

fig. 6.2.7.1 Project confiuration - Project Security

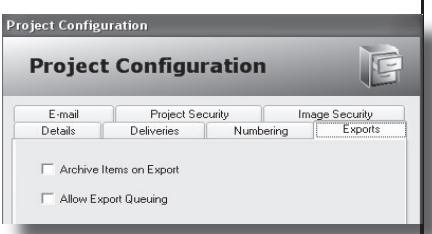

fig. 6.2.7.1 Project confiuration - Exports

prise.

# **6.2.7 Project Security**

Security can be set against the project as well as against the images and the tasks.

If 'Inherit from the parent' is not selected then either groups or users can be Allowed/Disallowed access to the project. (see fig. 6.2.7.1)

When setting this read the selected options carefully to ensure that users that are expected to access the project are Allowed rather than barred.

# **6.2.8 Exports Tab**

Workflow for exports can be set specifically to the project.

#### **6.2.8.1 Archive Items on Export**

The export setting default can be to archive the exported items automatically on completion of a successful export. Where more than one export type is to be run within a project, this should be set off.

# **6.2.8.2 Allow Export Queuing**

Export can either be completed 'Now' or 'Queued'. Queuing is used where specific Plug ins are required which are installed on set PCs as in Optical Character Recognition.

**Working with a Project - Section 7**

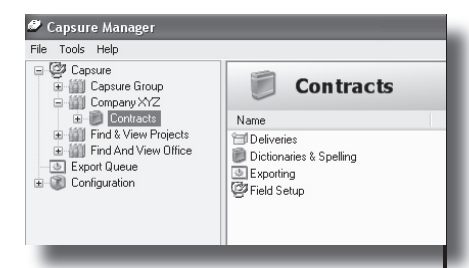

#### fig. 7.0.1 Project set up

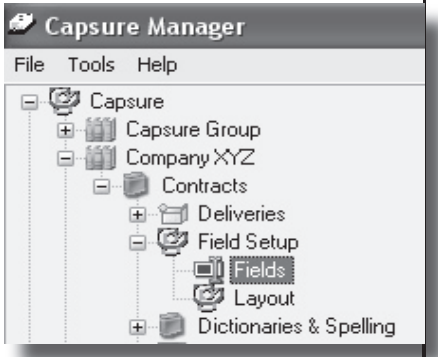

fig. 7.0.2 Field set up

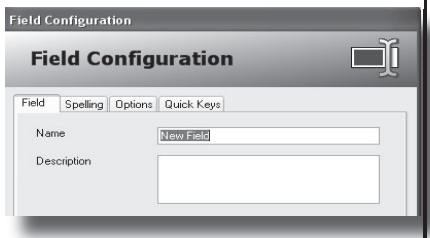

#### fig. 7.1.0 Field configuration

All exports are listed in the Export Queue visible from Manager.

# **7 Working with a Project**

Project setup is made up of five options

- Project Configuration
- Field Setup
- Dictionary & Spelling
- Deliveries
- Exporting

Before creating a delivery the index criteria must be set. (see fig 7.0.1)

Expand the required project until the option 'Fields' is visible (see fig 7.0.2).

# **7.1 Field Setup**

#### *Permission 4.6.8*

Highlight 'Fields', and select 'New Field' from the context menu to display the Field Configuration window. (see fig 7.1.0).

Configure each field as close to the client data specifications as possible, data entry will be more accurate and errors minimised.

Study the documents and the supplied specification thoroughly before setting up a test.

Any part of the field configuration can be changed but it is important to test and adjust the setup until

#### **Field Configuration** n Ti **Field Configuration** Field Spelling Options Quick Keys Name  $R$  and  $R$ Description Type  $T_{ext}$  $\checkmark$ Default Value Document  $\checkmark$ Level  $\Box$  ReadDnly  $\Box$  Mandatory Double Indexed  $0K$ Cancel

fig. 7.1.1 Field Tab

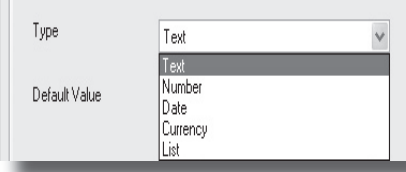

fig. 7.1.1.3 Field Type

#### **Working with a Project - Section 7**

the data entered accurately represents the documents and conforms exactly to the specification.

# **7.1.1 Field Tab**

This tab sets the main criteria for the field**.**

# **7.1.1.1 Name**

Enter a descriptive name for the field e.g. Contract Name if the client name on the contract is required.

# **7.1.1.2 Description**

Adding a description can prompt the indexer on location of the data or rules to follow etc. This will appear as a floating prompt.

# **7.1.1.3 Type**

Select the type of field required. (fig. 7.1.1.3)

# 7.1.1.3.1 Text

Text fields are generally used where the data is unstructured  $i \in I$ for name and/or description and may have Spell Checking set (see section 7.1.5)

# 7.1.1.3.2 List

List fields will present a drop down list box within the Index entry screen containing pre-entered choices .

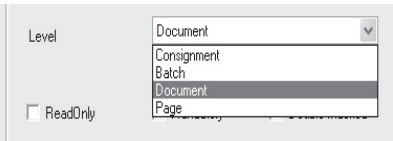

fig. 7.1.1.5 Field Level

**Working with a Project - Section 7**

7.1.1.3.3 Number

Number fields are used wherever a positive or negative quantity is be entered .

### 7.1.1.3.4 Currency

Currency fields will limit the entry to two or three digits after a decimal point.

# 7.1.1.3.5 Date

Date will only allow a valid entry to be made and is in the format dd/mm/yyyy.

# **7.1.1.4 Default**

If a field cannot be blank then a default value can be set which will be applied as the indexer leaves the record.

# **7.1.1.5 Level**

The data entry can apply to a group of documents or be unique to one. To apply the entry to a group, pull down the Level list box and select (see fig 7.1.1.5):

*NB: Find & View projects cannot be assigned with Consignment or Batch fields.*

*In other projects, if Consignment or Batch is selected, ensure that the original documentation is split such that the selected group (Consign-*

#### **Working with a Project - Section 7**

*ment or Batch) will only require one data entry for this field.*

### **7.1.1.6 Validation rules**

Select the required setting (see fig 7.1.1.6):

> ReadOnly - used if data is collected via header sheets and must not be altered.

> Mandatory - a required entry

> Double Index - ensures accuracy for critical fields and adds an additional step, Index QA, to the work flow.

# **7.1.2 Option Tab**

The Options tab is not present for the Date field type. This tab reflects the additianal options available based on the field type selected

# **7.1.2.1 Text Option**

Where the field type is text the further options (see fig 7.1.2.1) are :

#### 7.1.2.1.1 Length

The default is 50 characters. This should be set to a specific length if the data to be entered is a known length or has a fixed maximum to aid index accuracy

#### 7.1.2.1.2 Virtual Length

If the original data to be entered in a field can be any length but the data to be exported cannot exceed a specific length, use the Virtual

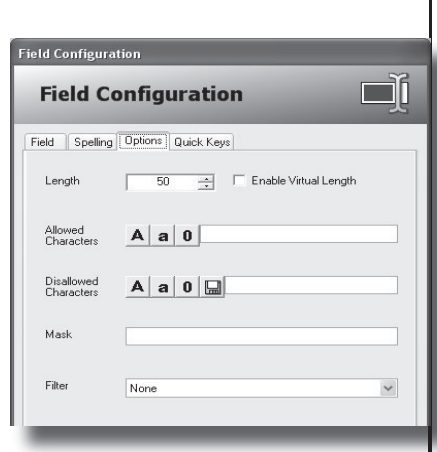

fig. 7.1.1.6 Field validation

Mandatory

 $\Gamma$  ReadDnlv

Double Indexed

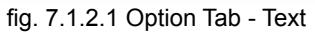

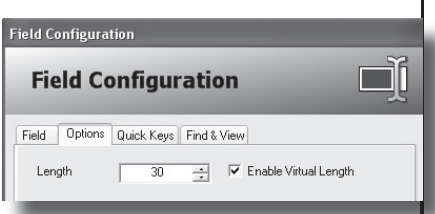

fig. 7.1.2.1.2 Field length & virtual length

**Working with a Project - Section 7** Field length to enter all the original data.

This data can then be abbreviated according to the given specifications for the project. The field background will change colour when the expected maximum is exceeded and will only revert when the data is abbreviated to the set maximum.

E.g: the title of a document is quite verbose but would not make sense with arbitrary abbreviations (comm. for committee etc.). The full data can be entered:-

*"The Formation of the joint investigative committee for the Evaluation of the Interview process" - 94 chars*

The maximum length is set to 40 characters (this may be dictated by the document management system).

It is visually easier for the indexer to remove the unnecessary words on the screen leaving the text to read:
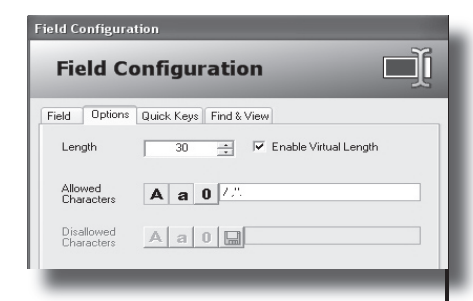

fig. 7.1.2.1.3.1 Allowed/Disallowed

### "*Formation committee re interview process*" - 40 chars

### 7.1.2.1.3 Allowed / Disallowed characters

These two options (see fig. 7.1.2.1.3.1) are mutually exclusive as setting Allowed characters will not permit a Disallowed selection.

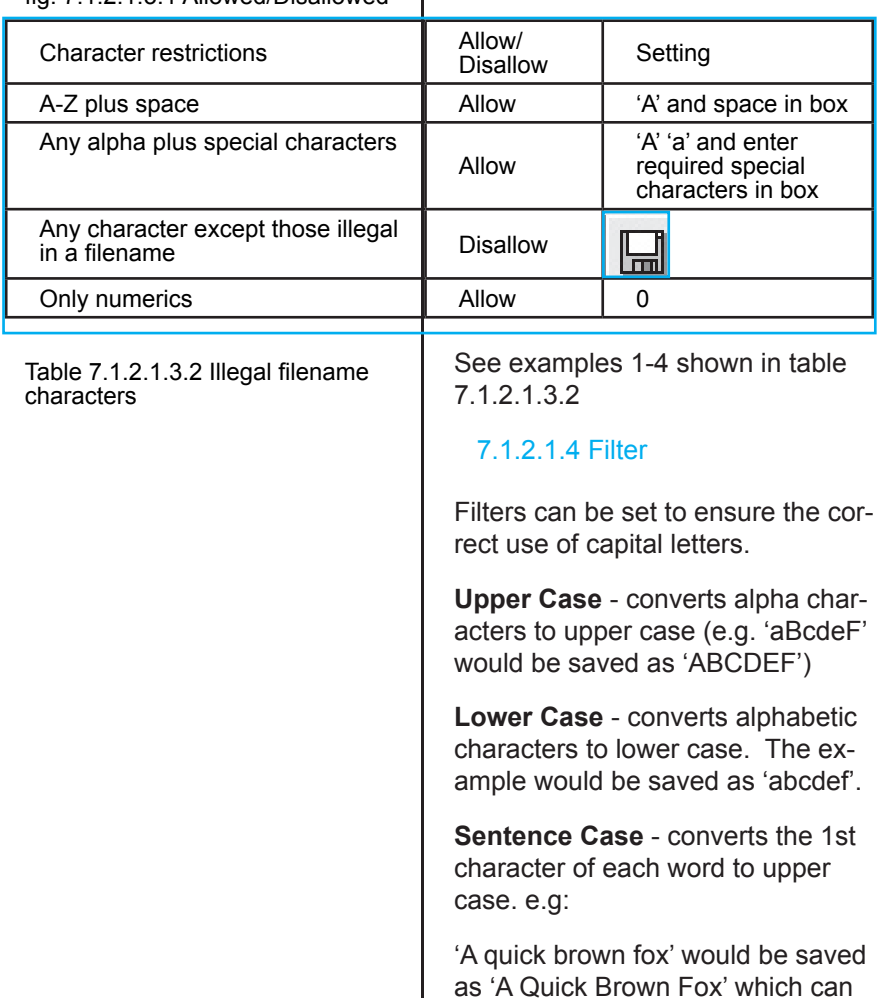

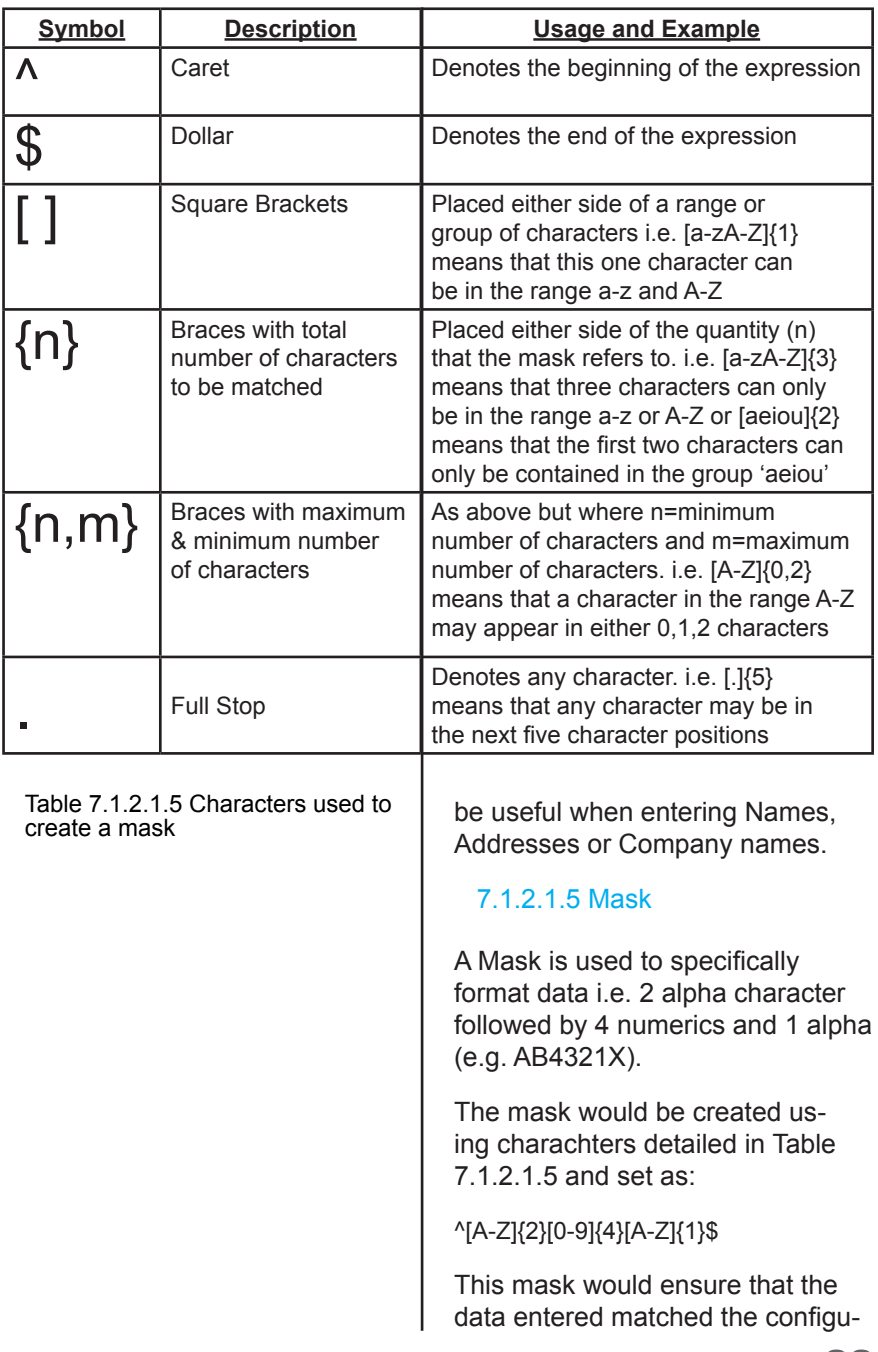

ration 2 alpha character followed by 4 numerics and 1 final alpha.

# **7.1.2.2 Number Option**

Selecting the field type as number allows further options (see fig 7.1.2.2) :

- Allow negative numbers
- Decimal Places
- Minimum
- Maximum

The defaults for the minimum and maximum are initially shown and can be adjusted by entering the required min/max or by setting using the up/down arrows.

# **7.1.2.3 Currency Option**

Selecting the field type as currency, (see fig 7.1.2.3) allows further options

### 7.1.2.3.1 Allow Multiple Currencies

Each currency required must be selected from the displayed list. Any or all of the currencies may be selected.

On completion, select the default currency from the drop down list box.

The index display will show a combined field, a list of all selected

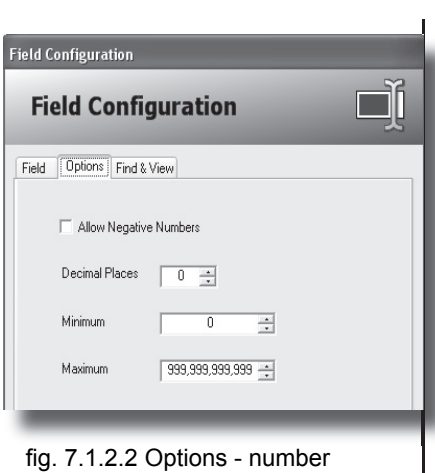

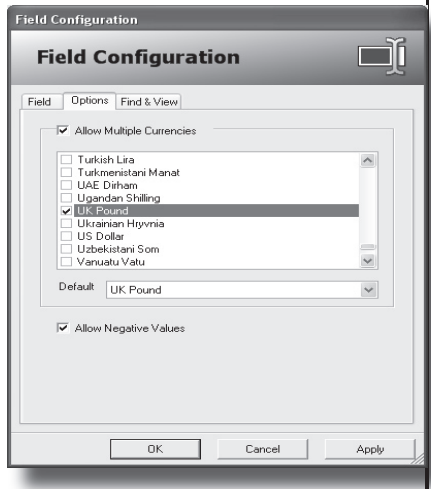

fig. 7.1.2.3 Options - currency

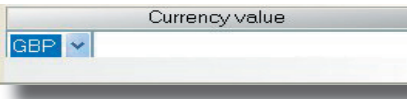

fig. 7.1.2.3.1 Index display of multiple currency

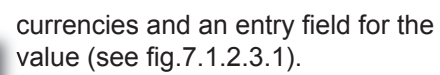

# **7.1.2.4 List Option**

Selecting the field type List allows further options to be selected.

### 7.1.2.4.1 Parent Fields and Values

A list field can be either stand alone or be dependent upon a parent (see fig. 7.1.2.4.1).

A dependent list requires a previously created and populated Parent Field. The items are then added against specific items selection from the parent field.

*E.g. Parent field = department,* 

*dependent list = employees within the specified department.*

### 7.1.2.4.2 List Values

List values can be added one by one using Add, or Imported from a previously created source that has been saved as a delimited text file.

*Importing list values can be used where the data is complex or long e.g. client names, email addresses, supplier names etc.*

Values can be removed one by one, by ticking the required items

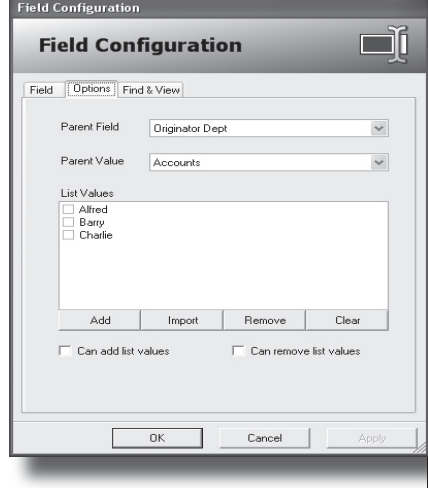

fig. 7.1.2.4.1 Options - list

#### **Field Configuration**

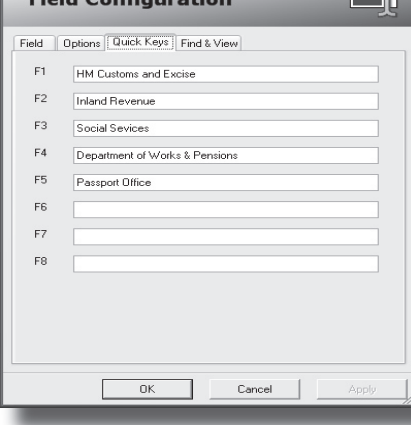

### fig. 7.1.3 Quick Key Tab

**Working with a Project - Section 7**

and selecting Remove, or the entire list emptied via Clear.

### 7.1.2.4.3 Can add/Remove list values *Permission 4.6.4*

List values can be added or removed during the index process provided the indexer has been given security permissions to do so.

*Useful where the list items are constantly changing i.e. new customers added, old suppliers removed etc..*

# **7.1.3 Quick Keys Tab**

 $-57$ 

The Quick Keys tab is only available for text fields. (see fig. 7.1.3).

When phrases, names or words are repeated within text fields, typing errors can be minimised by assigning up to nine of the most common to function keys F1 - F10.

These function keys can be set differently for each text field.

Once assigned, the indexer can insert the phrase or word by selecting the correct function key during data entry in the appropriate field.

*E.g. The index data should be 'A decision was reached by the Department of Works & Pensions......'* 

*The indexer would only need to type 'A decision was reached by the' and then use the F4 key where 'Depart-*

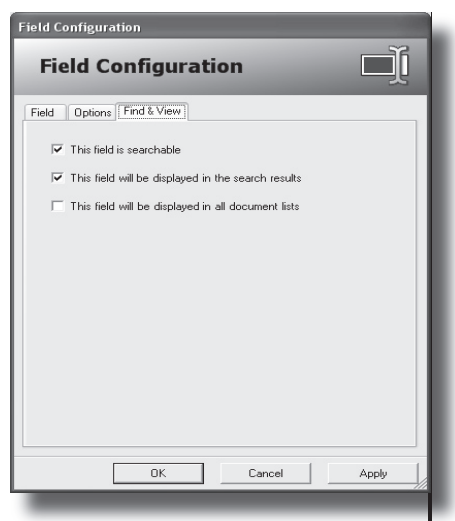

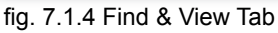

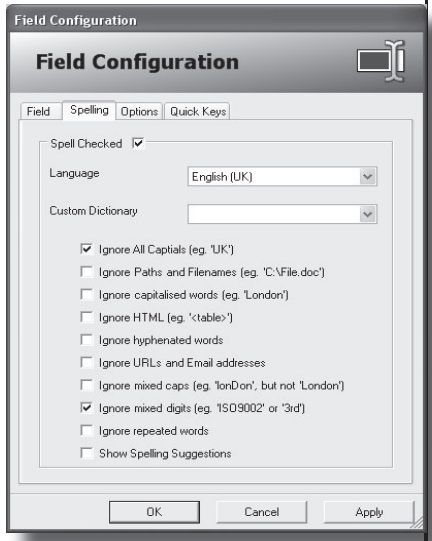

fig. 7.1.5 Spelling tab

*ment of Works & Pensions' has been assigned to F4.*

# **7.1.4 Find & View Tab**

Find & View tab (see fig. 7.1.4) is common to all the field types and defines whether the field will be:

- Searchable
- Displayed in search results
- Displayed in all Document lists

Find & View Retrieve can be used to located and display any document indexed and exported into F&V using any known data wherever that data field has been defined as searchable.

# **7.1.5 Spelling**

The Spelling tab is only available for text fields. (see fig. 7.1.5).

Any text field can be set to be automatically spell checked by selecting the 'Spell Checked' option Checked' within the Spelling tab.

Select the language required for the dictionary from the drop down list box.

*NB: There is both an English UK and US available*

Select the previously created custom dictionary if words are to be added to the standard dictionary. See section 7.4 Dictionaries & Spelling for details.

*NB: If all the words should be found* 

*in the selected standard dictionary then this is unnecessary.* 

From the list of options, select the most appropriate for the new field. This will ensure that unnecessary words do not have to be added to the dictionary (e.g. 17th, ISO2345 etc).

It will also minimise the number of times the indexer will have to 'Ignore' words and the Supervisor have to examine words added to the custom dictionaries before a batch can be exported.

It is important to understand the data to be entered into the specific field to minimise interaction from the operators.

# **7.2 Field Layout**

When all the fields have been created they must be layed out in the sequence required for indexing. (see fig. 7.2.1).

*NB If fields have been created but no Layout has been created, no fields will be visible within the index data pane.*

This layout should match the order, as closely as possible, in which they will be found on the documents to be indexed.

*It is not important to consider the required export order, only the se-*

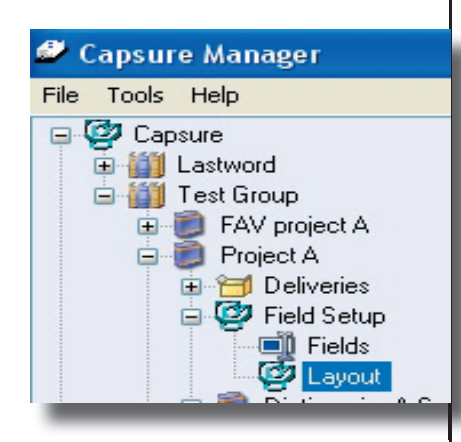

fig. 7.2.1 Field Layout selection

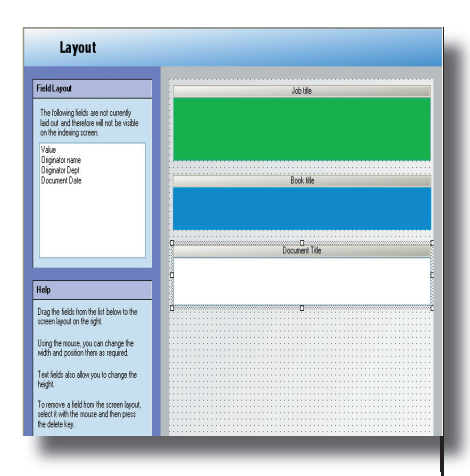

fig. 7.2.2 Field Layout

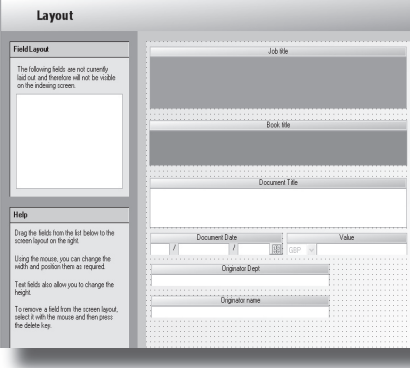

fig. 7.2.3 Field Layout

*quence in which the data is displayed on the original and therefore indexed.*

Indexers will enter data more efficiently if they are reading the document from top to bottom for index information rather than extracting it from random locations.

The fields are listed in the top left frame within the Layout window (see fig. 7.2.2). The field name is removed from the list as it is dragged and dropped onto the right hand frame.

*The different colouring of the field entry box signify whether the data is entered once per Consignment, Batch or Document. .*

Each field should be dragged and dropped onto the grid in the sequence the data is to be collected.

The field can be resized using the handles. Only text fields can be adjusted vertically to allow long textural input to be displayed.

All other fields can only be adjusted by width and should be lengthened sufficiently to enable all the field data to be displayed.

The grid represents 100% width of the index frame within the Index panel. Fields can be laid out next to each other or below each other (see fig. 7.2.3)

Figure 7.2.4 shows how the layout

# Index Data Job title Drawings - Marshalls Book title Document Title Document Date Value  $\perp$  $\mathbb{E}$  GBP  $\prime$  $\overline{\phantom{a}}$ **Originator Dept** Originator name

fig. 7.2.4 Field Layout within Index module

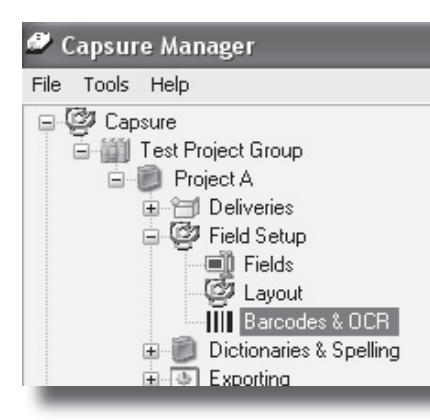

fig. 7.3.0.1 Barcode Setup

### **Working with a Project - Section 7**

shown in fig. 7.2.3. looks within the Index frame.

*If there is sufficient room , place the fields one under another to give the indexer maximum display for each field.*

The sequence of the fields can be altered at any time (provided the user has the correct permission) until the layout is satisfactory.

To delete fields from the layout, select the required field and click Delete. The field name will appear back in the top left hand frame.

*NB. Warning - If the indexer comments that the entry sequence is incorrect, check the layout carefully. The entry sequence is determined by the order the fields are placed on the layout screen. Fields layed out side by side must be at the same level, if the higher of the two is to the right it will be before the left had field.*

# **7.3 Bar Code & OCR setup**

Barcodes and Patch codes (short barcodes specifically designed to be interpretted by scanners) can be preprinted onto sheets and used to pass instructions to the scanner or data to the index fields.

Select the barcode setup (see fig. 7.3.0.1) to bring up the barcode configuration screen. (see fig. 7.3.0.2)

Scan the pre-printed sheet and select Auto-Detect. The software

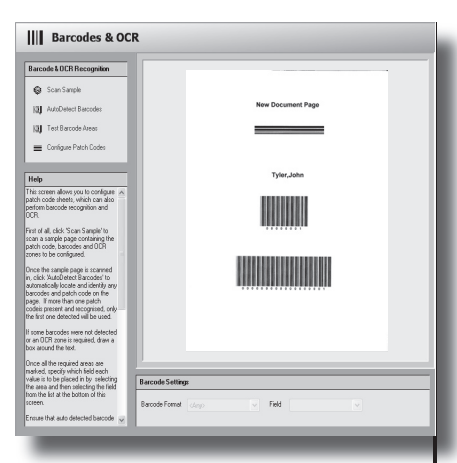

fig. 7.3.0.2 Barcode Configuration

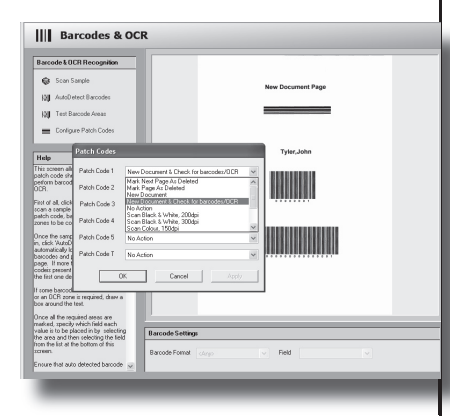

fig. 7.3.1 Patch code Configuration

will examine the sample page and outline any and all barcodes found. The sample used in fig. 7.3.3 is Patch Code 1 plus two ID numbers

Draw a box around any bar codes not detected, If unrequired barcodes are detected, select and delete. This will remove the outline box placed around the extrateous barcode.

# **7.3.1 Configure Patch Codes**

Select the required action from the drop down list box (see fig. 7.3.1).

### **7.3.1.1 Mark next page as deleted**

Would not save the barcode sheet image or the image immediately following.

# **7.1.3.2 Mark page as deleted**

Would not save the barcoded sheet. This sheet could be used to contain information required for the reconstruction of the documents and therefore not required as an image.

# **7.3.1.3 New Document**

Would discard the Barcode sheet image and flag the next image as New Document.

# **7.3.1.4 New Document & check for Barcodes (OCR)**

Would discard the barcode sheet,

flag a new document and place the information contained in the barcode(s) into the configured index field(s). (See section 7.3.2)

# **7.3.1.5 Scan B&W 200dpi**

Would would discard the barcode sheet and switch the scanner setup to start scanning Black & White images at 200dpi.

# **7.3.1.6 Scan B&W 300dpi**

Would would discard the barcode sheet and switch the scanner setup to start scanning Black & White images at 300dpi.

### **7.3.1.7 Scan Colour 150dpi**

Would would discard the barcode sheet and switch the scanner setup to start scanning Colour images at 150dpi.

# **7.3.1.8 Scan Colour 200dpi**

Would would discard the barcode sheet and switch the scanner setup to start scanning Colour images at 200dpi.

### **7.3.1.9 Scan Double sided**

Would would discard the barcode sheet and switch the scanner setup to start scanning Double sided images.

### **7.3.1.10 Scan Greyscale 150dpi**

Would would discard the barcode

**Working with a Project - Section 7**

sheet and switch the scanner setup to start scanning Greyscale images at 150dpi

### **7.3.1.11 Scan Greyscale 200dpi**

Would would discard the barcode sheet and switch the scanner setup to start scanning Greyscale images at 200dpi.

# **7.3.1.12 Scan Single sided**

Would would discard the barcode sheet and switch the scanner setup to start scanning Single sided images.

# **7.3.2 Barcode Settings**

To designate the index fields, highlight the required barcode and select the destination index field from the 'Field' list box as shown in fig. 7.3.2.

Repeat this for all index barcodes on the scanned sample sheet and then use the <Test Barcode Area> to confirm that all the barcodes have been correctly recognised and acted upon.

Once the setup is completed the required action will take place every time a barcode sheet is encountered where the Project has been set with 'Enable Barcode &

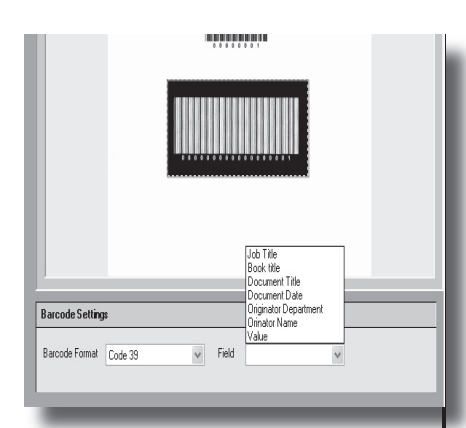

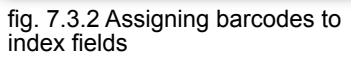

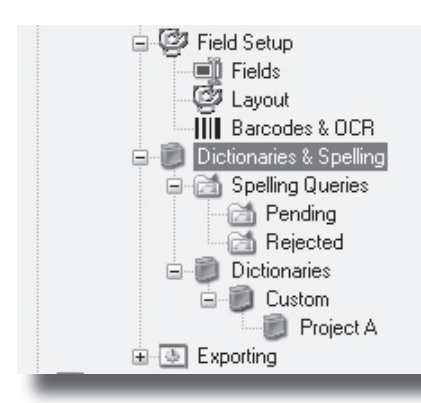

fig. 7.4 Dictionaries & Spelling

OCR on Scan'

# **7.4 Dictionaries & Spelling**

Dictionaries and Spelling (see fig. 7.4) settings can be specific to project or even to a field. It is possible to set each field to have a separate custom dictionary and to be spell checked to a different language dictionary.

# **7.4.1 Custom Dictionaries**

If any text field in a project is set to be spell checked then a custom dictionary must be created.

Select 'Custom' and then 'Create Custom Dictionary' from the context menu.

Custom dictionaries can be created for a project or a specific field or group of fields.

Give the custom dictionary a logical name (i.e. if by project then the dictionary could be called by the project name, if for a specific field then use the field name)

Once created it can be selected at the point of configuring the text field (see section 7.1.2.1.6).

# **7.4.2 Spelling Queries**

During Indexing any field marked for Spell Checking containing a

**Working with a Project - Section 7** word not in the dictionary will require the indexer to:

# **7.4.2.1. Change the spelling**

This will simply allow a change to the spelling by selecting from a list or by making the correction and then selecting Change. This action will mark nothing in the dictionary pending list.

# **7.4.2.2. Ignore Once**

This will add the word to the Pending list but will only allow the indexer to continue past this one instance of the spelling.

# **7.4.2.3. Ignore All**

This will add the word to the Pending list for each and every instance of the word but not ask the indexer for confirmation each time.

# **7.4.3 Pending**

Any field set up to be Spell Checked, will flag queries during Indexing, Janore or Janore All will add each and every instance of the word flagged to the Pending list (see fig.7.4 and 7.4.3).

Data cannot be Exported until these words have been authorised or rejected by the designated user.

All words are listed with their location, i.e. consignment, batch, docu-

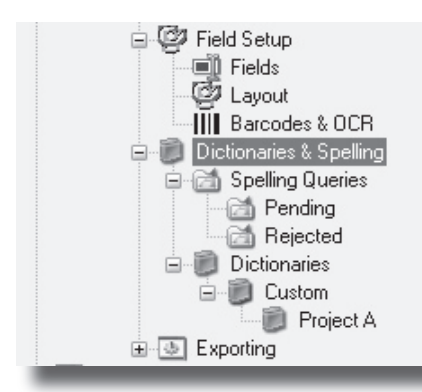

fig. 7.4 Dictionaries & Spelling

|                      | Pending        |                     |                                                         |     |
|----------------------|----------------|---------------------|---------------------------------------------------------|-----|
| Name                 |                | Action              | Location                                                |     |
| <b>Assy</b>          |                | Add to Dictionary   | Consignment: 00001, Batch: 00001, Document: 1, Page: 2  | Doc |
| <b>di</b> batc       | Select Columns | b Dictionary        | Consignment: 00001, Batch: 00001, Document: 2, Page: 1  | Doc |
| <b>Edi</b> Cont      | Approve Word   | b Dictionary        | Consignment: 00001, Batch: 00001, Document: 2, Page: 4  | Doc |
| di desc              | Reject Word    | lancre              | Consignment: 00001. Batch: 00001. Document: 1. Page: 1  | Doc |
| <b>di Hepl</b>       |                | <b>b</b> Dictionary | Consignment: 00001, Batch: 00001, Document: 2, Page: 3  | Doc |
| <b>Ell</b> Pont      | Refresh        | lancre              | Consignment: 00001. Batch: 00001. Document: 1. Page: 3. | Doc |
| <b>Smythe</b>        |                | Add to Dictionary   | Consignment: 00001. Batch: 00001. Document: 1. Page: 2  | Doc |
| <b>Elli</b> structur |                | Ignore              | Consignment: 00001. Batch: 00001. Document: 2. Page: 4  | Doc |
| <b>Structur</b>      |                | Add to Dictionary   | Consignment: 00001. Batch: 00001. Document: 2. Page: 2  | Doc |
| <b>di</b> structur   |                | lancre              | Consignment: 00001. Batch: 00001. Document: 2. Page: 3  | Doc |

fig. 7.4.3 Pending list

ment, page and the field in which the word is contained.

Any word displayed in this list can be:

- Approved
- Added to the dictionary
- Rejected

*NB as soon as the original word is accessed again in indexing all current related rejects will be removed and the word reassessed.*

# **7.4.3.1. Approve**

Any word marked during indexing as 'Ignore' or 'Ignore All' can be assessed in Manager as Approved, removing it from the Spelling Pending Queries list.

This word will not be added to the dictionary and will be queried again if used in another batch.

# **7.4.3.2 Reject**

Any word rejected at this stage will be added to the Rejected listing and should be followed up for investigation and correction before any export is attempted.

# **7.4.4. Editing the Custom Dictionary**

This dictionary can be examinied and corrected at any time by selecting the specific custom dictionary and and word.

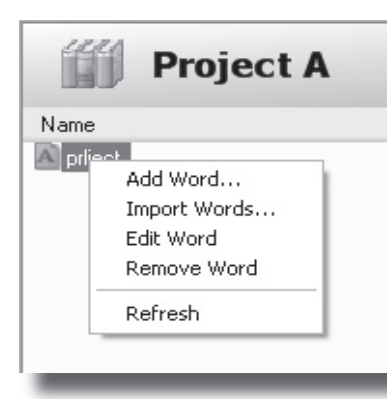

fig. 7.4.4 Editing the custom dictionary

**Working with a Project - Section 7** Use the context menu to make any necessary changes (see fig. 7.4.4).

# **7.4.4.1 Add Word**

Any word can be added directly into the dictionary. Once entered, it is listed in edit mode to allow confirmation of the entry.

# **7.4.4.2 Import Words**

A comma delimited text file can be imported to add required specialist words relevant to the specific project or project field.

# **7.4.4.3 Edit Word**

Selecting edit word allows the user to correct a spelling error.

# **7.4.4.4 Remove Word**

This will remove the word from the custom dictionary and if re-entered

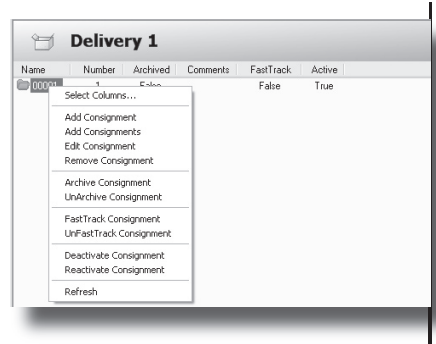

fig. 8.1 Deliveries context options

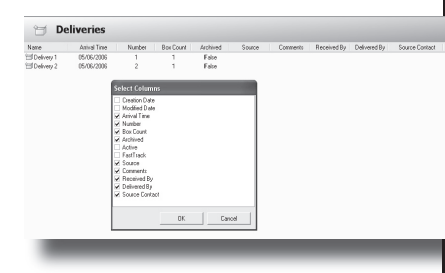

fig. 8.1.1 Deliveries column selection

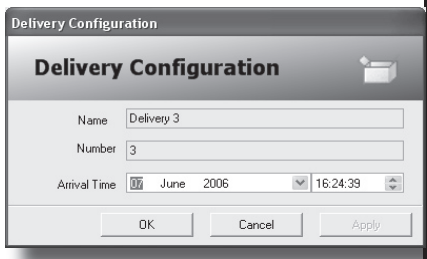

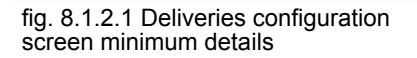

in indexing will raise it as a spelling query.

# **8 Working with Deliveries**

*Permissions 4.3.1*

A Delivery is classed as one or more groups of documents for a single project, delivered at the same time, to the image processing area.

A number of Deliveries can be created in any one day, the details of which may be edited at any time.

# **8.1 Options via context menu**

A number of options can be selected from the context menu (see fig.8.1)

# **8.1.1 Select Columns**

The displayed columns can be selected using the context menu <Select Columns> (see fig. 8.1.1).

*NB there is no necessity to display columns containing no data, i.e. the data was not set in Project creation to be collected.*

# **8.1.2 New Delivery**

Select the required project and <Deliveries>. Select <New Delivery> from the context menu to

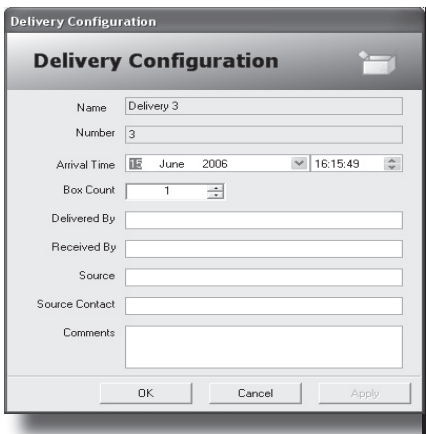

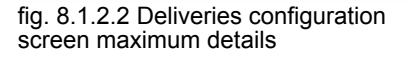

display the delivery configuration window (see fig. 8.1.2.1).

The default settings for delivery name, number, date and time are automatically entered but can be edited if required.

 *NB. For example; the delivery arrived late the previous day, the date can be adjusted to reflect this.*

This entry screen can be set up within the project configuration to require a number of details to be entered (see section 6.3).

Figure 8.1.2.2 shows the maximum information that could be required.

# **8.1.3 Edit Delivery**

*Permissions 4.3.1*

This option will re-display the Delivery configuration screen to enable any detail to be altered.

# **8.1.4 Remove Delivery**

*Permissions 4.3.1*

This will allow a delivery to be removed providing that it contains no images.

A delivery containing images cannot be removed until all the contents of that delivery have been removed (i.e. all batches under that delivery).

# **8.1.5 Archive/UnArchive Delivery**

*Permissions 4.1.1*

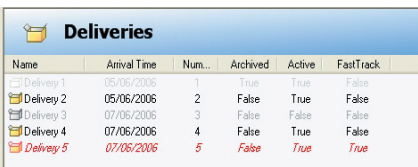

### Fig. 8.1.5 - Delivery Status Delivery 1 Archived

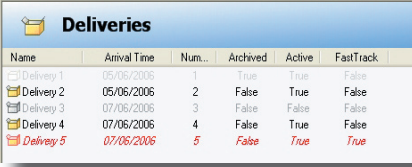

# Delivery 5 Fasttracked

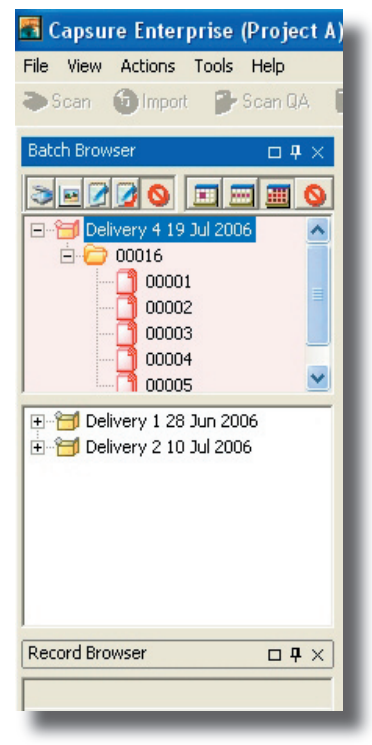

Fig. 8.1.6.2 - FastTrack display within **Capsure** 

Archiving a delivery will keep the delivery on the system but remove it from the display in Capsure.

Archiving is used where a delivery may be required at a later date, but has been deemed completed and exported at the current time.

It is displayed within Capsure Manager in Light Grey (see fig. 8.1.5)

Archiving a Delivery will archive all Consignments and Batches contained within that Delivery.

Fig. 8.1.6.1 - Delivery Status<br>Delivery 5 Easttracked dure.

# **8.1.6 FastTrack/UnFastTrack Delivery**

### *Permission 4.3.2*

FastTracking is for urgently required work which should therefore be processed ahead of any other non-Fast Tracked work.

The delivery is displayed in a separate Batch Browser above the standard one within Capsure (see fig. 8.1.6.2) to bring it to the users attention for immediate processing.

It is displayed within Capsure Manager in Red (see fig. 8.1.6.1)

FastTracking a Delivery will fasttrack all Consignments and Batch-

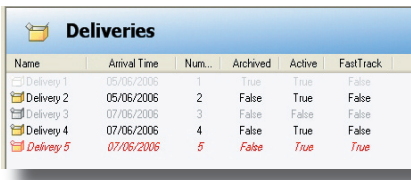

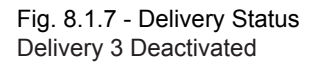

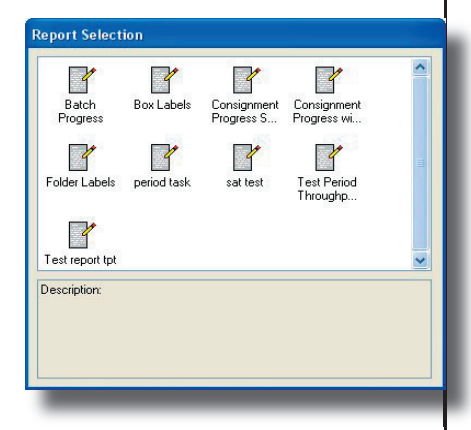

Fig. 8.1.8 - Report Selection

**Consignments - Section 9**

es contained within that Delivery.

UnFastTracking will reverse this procedure.

### **8.1.7 Activate/Deactivate Delivery**

Deactivate Delivery is used when processing has started on the delivery but cannot be continued for any reason.

For example, the documents are required elsewhere but will be returned at a later date to continue the process.

It is displayed within Capsure Manager in Meduium Grey (see fig. 8.1.7).

Deactivating a Delivery will deactivate all Consignments and Batches contained within that Delivery and will not be displayed within Capsure.

Reactivate Delivery reverses this procedure.

# **8.1.8 Print Report**

Reports can be printed at any time from within Capsure Manager rather than having to open Report Viewer and select the required criteria.

Select the required report from the Report Selection screen (see fig. 8.1.8) which will show all previously created reports (see Reporting

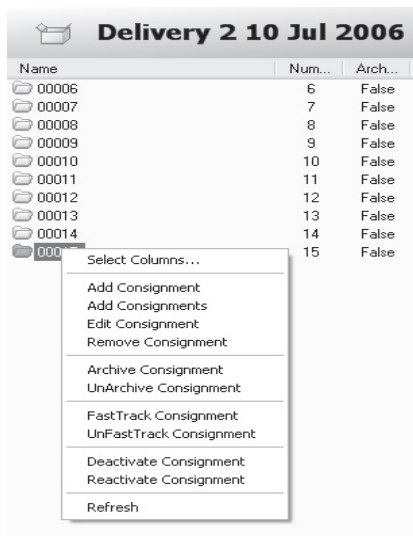

#### fig. 9.1 Consignment context menu options

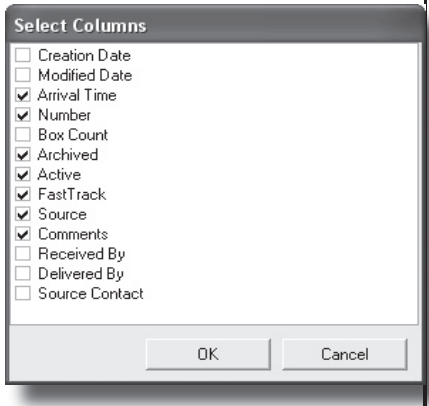

fig. 9.1.1 Consignment context menu options

Manual).

The report will be printed for all consignments and batches within the delivery.

# **9 Working with Consignments**

A Consignment is a logical split of a delivery, for example

- 1 box of a multi box delivery
- 1 set of multi-volume files
- A group of drawings of a similar size

A delivery may contain one or many consignments

# **9.1 Options via context menu**

A number of options can be selected from the context menu (see fig.9.1)

# **9.1.1 Select Columns**

The displayed columns can be selected using the context menu <Select Columns> (see fig. 9.1.1).

*NB Only columns deemed of interest need be displayed, i.e. if the creation date for the consignment is the same creation date as the delivery..*

**9.1.2 Create new Consignment**

### **Consignments - Section 9**

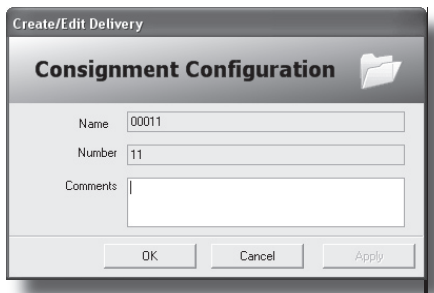

### fig. 9.1.2.1 Consignment

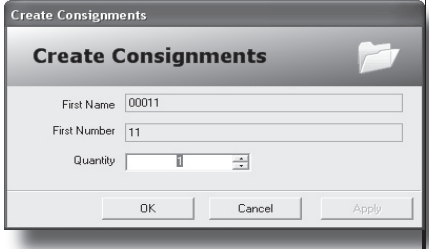

fig. 9.1.2.2 Add multiple consignments

Select the project and delivery. Select <Add Consignment(s)> from the context menu options (see fig.9.1.2.1 & 9.1.2.2).

Creating or Editing individual consignments will allow the user to add a comment (see fig. 9.1.2.1) whereas adding multiply consignments does not.

Comments can be added after adding multiple consignments by editing the individual consignments (see fig. 9.1.2.2).

# **9.1.3 Edit Consignment**

### *Permission 4.3.4*

This option will display the Consignment configuration screen to enable any detail to be altered.

### **9.1.4 Remove Consignment**

#### *Permissions 4.3.1*

This will allow a consignment to be removed providing that it contains no images.

A consignment containing images cannot be removed until all the contents of that consignment have been removed.

 (i.e. all batches under that consignment).

### **9.1.5 Archive/UnArchive Consignment**

*Permission 4.3.1*

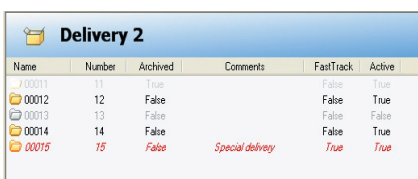

Fig. 9.1.5 - Consignment Status Consignment 11 Archived Consignment 15 FastTracked

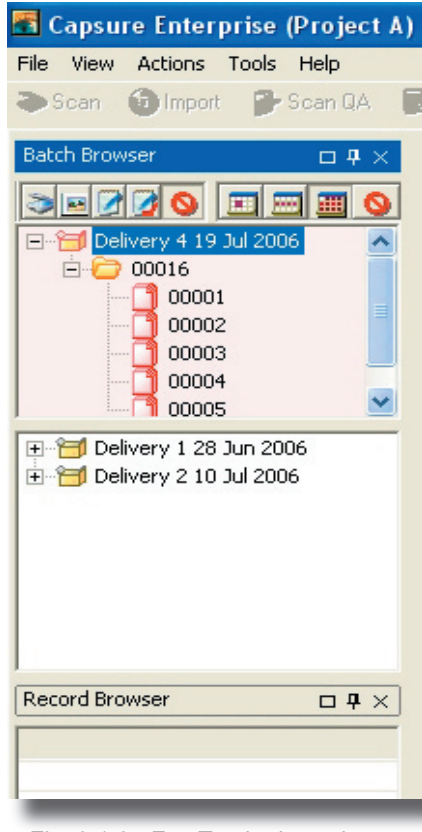

Fig. 9.1.6 - FastTracked consignment displayed in Capsure

**Consignments - Section 9**

Archiving is used to maintain a consignment on the system, i.e. will be required at a later date, but has been completed and exported at the current time.

Archiving a consignment will remove that consignment from the display in Capsure.

It is displayed within Capsure Manager in Light Grey (see fig. 9.1.5)

Archiving a Consignment will archive all Batches contained within that Consignment.

UnArchiving will reverse this procedure.

### **9.1.6 FastTrack/UnFastTrack Consignment**

### *Permission 4.3.2*

FastTracking is used when a consignment requires urgent processing.

The consignment is displayed in a separate Batch Browser above the standard one within Capsure to prompt immediate handling.

It is displayed within Capsure Manager in Red (see fig. 9.1.3)

FastTracking a Consignment will FastTrack all Batches contained within that Consignment.

UnFastTracking will reverse this procedure.

### **9.1.7 Activate/Deactivate Consignment**

Deactivate Consignment is used when processing has been started on the Consignment but must be halted for whatever reason.

For example, the documents are required elsewhere but will be returned at a later date to continue the processing.

It is displayed within Capsure Manager in Meduium Grey (see fig. 9.1.7).

Deactivating a Consignment will deactivate all Batches contained within that Consignment.

Reactivate Consignment reverses this procedure.

# **9.1.8 Print Report**

Reports can be printed at any time from within Capsure Manager rather than having to open Report Viewer and select the required criteria.

Select the required report from the Report Selection screen (see fig. 9.1.8) which will show all previously created reports (see Reporting

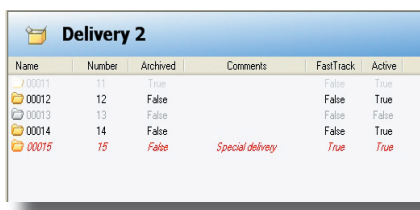

Fig. 9.1.7 - Consignment Status Consignment 13 De-Activated

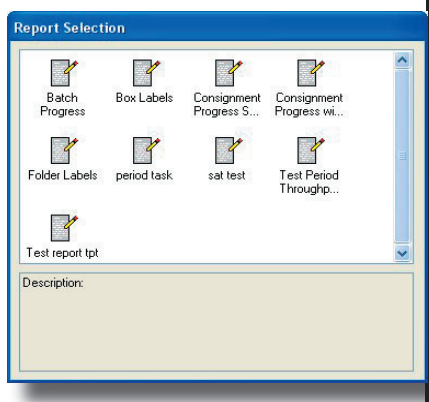

Fig. 9.1.8 - Report Selection

00001 lum... Arch<br>1 Falte Fast...<br>False Activ<br>True Add Batch<br>Add Batches<br>Edk Batch<br>Remove Batch Archive Batch<br>UnArchive Batch **FastTrack Batch**<br>UnFastTrack Batch Deactivate Batch<br>Reactivate Batch

### fig. 10.1 Batch context options

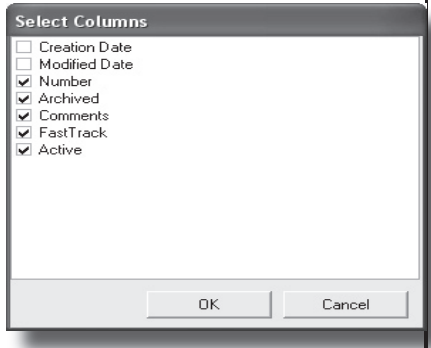

fig. 10.1.1 Batch column options

Manual).

The report will be printed for all consignments and batches within the delivery.

# **10 Working with Batches**

### *Permission 4.3.1*

A Batch is a logical split of a consignment, for example

- 1 file of a multi-volume set
- 1 folder from within a box

A batch may contain one or many documents.

# **10.1 Options via context menu**

A number of options can be selected from the context menu (see fig. 10.1)

### **10.1.1 Select columns**

The displayed columns can be selected using the context menu <Select Columns> (see fig. 10.1.1)

*NB there is no necessity to display columns deemed of no interest, i.e. the creation date for the batch if this is the same creation date as the delivery.*

### **10.1.2 Create new Batch**

### **Batches - Section 10**

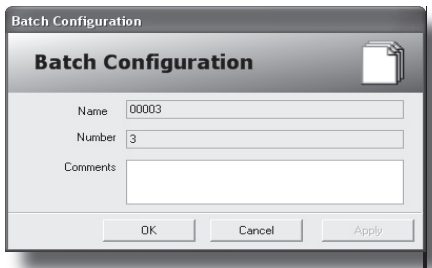

fig. 10.1.2.1 Add single batch

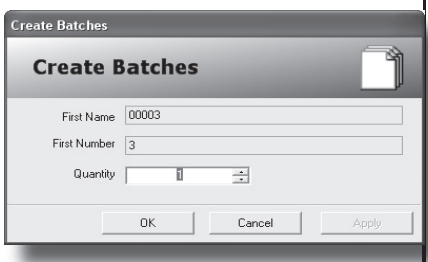

fig. 10.1.2.2 Add multiple batches

Select required project, delivery and consignment. Select <Add Batch(s)> from the context menu options (see fig.10.1.2.1 & 10.1.2.2).

Creating or Editing individual batches allows the user to add a comment unique to that batch (see fig. 10.1.2.1).

To add comments after adding multiple batches (see fig. 10.1.2.2) would require the individual batches to be Edited .

Batches may be selected and edited or marked via the context menu (see fig. 10.1.3).

### **10.1.3 Edit Batch**

### *Permission 4.3.4*

This will display the batch configuration screen as long as the user has permission to access batches.

# **10.1.4 Remove Batches**

### *Permission 4.3.4*

A batch containing images may only be removed by users with the correct permissions.

# **10.1.5 Archive/UnArchive Batches**

*Permission 4.3.1*

Archiving is used where the batch is still required to be kept on the system i.e. will be required at a

later date, but has been completed and exported at the current time.

Archiving a batch will remove that batch from the display in Capsure .

It is displayed within Capsure Manager in Light Grey (see fig. 10.1.5). UnArchiving will reverse this procedure.

### **10.1.6 FastTrack/UnFastTrack Batches**

*Permission 4.3.2*

FastTracking is used when a batch requires immediate processing.

The batch is displayed in a separate Batch Browser above the standard one within Capsure to highlight this requirement.

It is displayed within Capsure Manager in Red (see fig.10.1.4)

UnFastTracking will reverse this procedure.

### **10.1.7 Activate/Deactivate Batch**

Deactivate Batch is used when processing has been started on the Batch but must be halted for whatever reason.

For example, the documents are required elsewhere but will be returned at a later date to continue

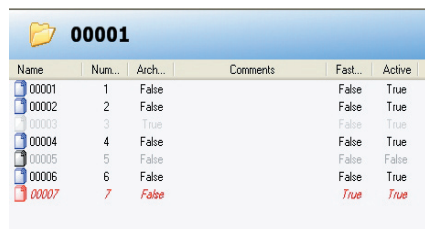

Fig. 10.1.5 - Batch Status Batch 3 Archived Batch 7 Fasttracked

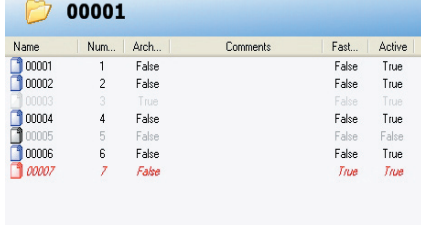

Fig. 10.1.7 - Batch Status Batch 5 - De-activated

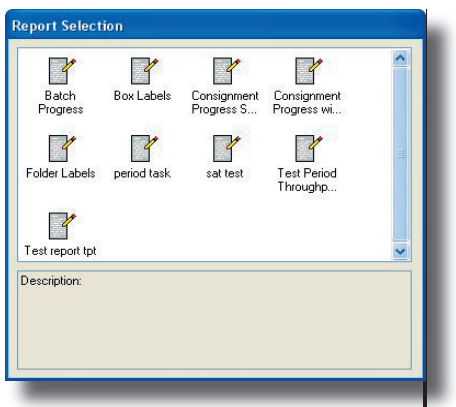

Fig. 10.1.8 - Report Selection

# **10.1.8 Print Report**

Reports can be printed at any time from within Capsure Manager rather than having to open Report Viewer and select the required criteria.

Select the required report from the Report Selection screen (see fig. 10.1.8) which will show all previously created reports (see Reporting Manual).

The report will be printed for all consignments and batches within the delivery.

the process.

It is displayed within Capsure Manager in Meduium Grey (see fig. 10.1.7).

Re-activate Batch reverses this procedure.

# **11 Export Checks**

Export checks are used to validate the data and images, ensuring that nothing should fail at the time of exporting.

# **11.1 Creating Export Checks**

Select the Project Group and Project, Exporting, Export Checks and, from the context menu, <Add Check> to display the Export Check Configuration window (see Figure 11.1).

There are a number of checks that can be selected (see sections 11.1.1 - 11.1.8).

# **11.1.1 Field Numbering**

Field numbering can be checked to ensure that a number at the beginning of the configured field either increments or remains the same from one document to the next.

The number can be in a variety of forms (e.g. '1', '1.1','1.1.1.1').

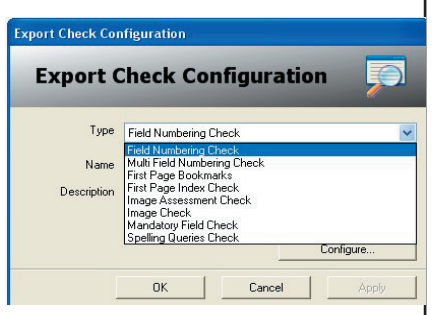

Fig.11.1 Export Check configuration screen

The separator can be any entered character (e.g. stop, hyphen, space, or any combination '1-1.1').

Selecting the Field Numbering Check from the list will display a further configuration screen (see Figure 11.1.1).

Select the field name to be checked from the list box. Ensure that the separator to be used is present in the <Allowed Separator> box.

Tick the required choices from the options.

### **11.1.1.1 Numbers must increment**

This will not allow numbers to remain the same. Each indexed number in the configured field must be greater than the previous index.

For example - 1.1 can be followed by 1.3 but not by 1.1

### **11.1.1.2 Allow initial missing numbers**

The first one or few records at the beginning of a batch need not have a number at the start of the index

data.

i.e. The first record may be '(Index)' followed by '01 General Documents'.

Once started, all following records must be numbered.

# **11.1.2 Multi Field Numbering**

This check will ensure that a number at the beginning of the configured fields increments or remains the same from one document to the next (see Figure 11.1.2).

The Multi Field Numbering check will allow sub fields to be in sequence as well. For example, where three numbered fields are indexed

Doc. 1 Category 1 = 01 General Category 2 = 1 Legal Category 3 = 1 XYZ

Doc.<sub>2</sub> Category 1 = 01 General Category 2 = 1 Legal Category 3 = 2 ABC

This check will ensure that the combination of all three fields will increment i.e. doc  $1 = 01.1.1$  and doc  $2 = 01.1.2$ .

Up to five fields can be linked in this way.

It is also possible to check that these combined 'Numbers must Increment' (see section 11.1.1.1) and 'Allow Initial Missing Numbers' (see section 11.1.1.2)

# **11.1.3 First Page Bookmark**

This checks that every page bookmarked as a first page is indexed as a first page.

The bookmark may be as a result of a 'New Document' barcode used during scanning or by being a first page of an imported document

# **11.1.4 First page Index**

This check ensures that the first page of a document or a batch is indexed. Missing indicies prevent it being defined as a document.

# **11.1.5 Image Assessment**

This check ensures that every page is assessed as either Good, Bad or Deleted. Any other assessment (i.e. Rescan) will be reported.

# **11.1.6 Image**

This ensures that a physical image exists for every page of the expected document(s).

# **11.1.7 Mandatory Field**

This will check that all mandatory fields for all indexed pages have been filled in.

Whilst this is checked during indexing it may be possible for a hardware failure (i.e. unexpected power cut) to cause the check during indexing to fail

# **11.1.8 Spelling Queries**

If fields have been set to be Spell checked, all the Spelling Queries (see section 7.4.2) must have been reviewed and accepted or rejected and replaced.

This will ensure that no pending or rejected spelling queries still exist for the exporting data.

# **11.1.9 Task Complete**

All tasks must be marked off as completed by using Accept Task to close the individual modes.

Any batch closed with 'Stop Task' will cause this check to fail.

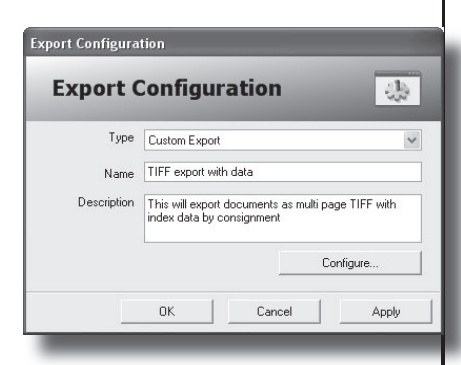

screen

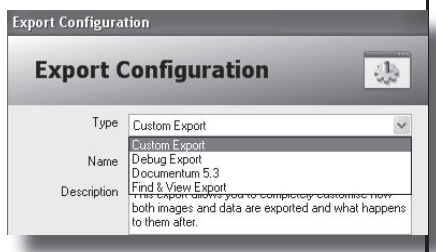

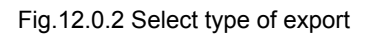

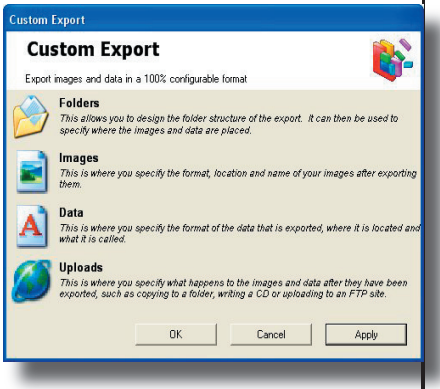

Fig.12.1.1 Setup selection screen

# **11.2 Running Export Checks**

Export Validation runs through the Export Checks one by one and is initiated from the main Capsure module.

# **12 Export Set up**

Exporting is the means to convert Fig.12.0.1 Export configuration **data and/or images into the re**quired format.

> Select 'Exports' from the required Project - Exporting, and <Add Export> from the context menu to display the Export Configuration window (see Figure 12.0.1).

Enter a logical name for the Export, i.e. Customer name or type of output - e.g. TIFF export.

Edit or replace the description to something meaningful (more than one export can be performed on the same data) e.g. 'This will export documents as multipage TIFF with index data per consignment'.

Select the type of export required (see section 12.1) and then select the <Configure> button to display the selection screen for exports.

Exports can be configured in a variety of ways (see fig. 12.0.2) but will only be saved when exiting the export set up via <OK>.

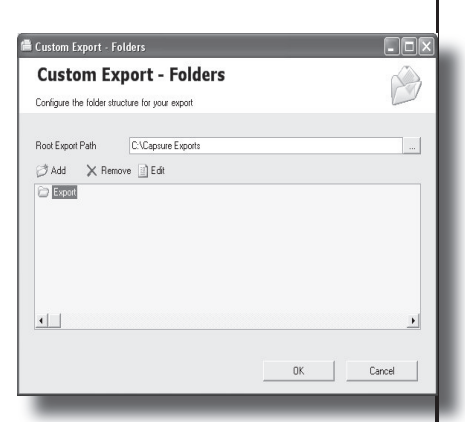

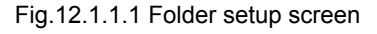

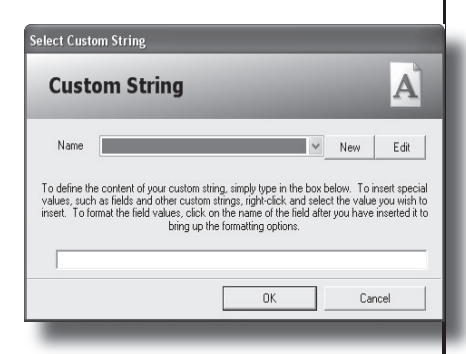

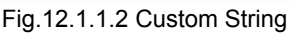

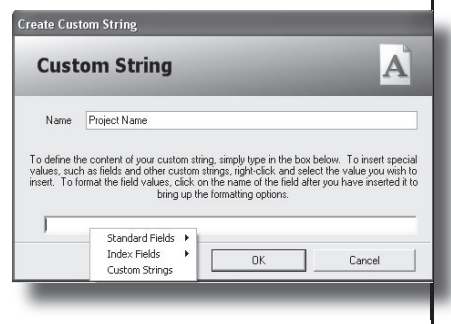

Fig.12.1.1.3 New Custom String

# **12.1 Type of export - Custom**

Selecting Custom Export and <Configure> will display the setup selection screen (see fig. 12.1.1)

# **12.1.1 Folders**

The folder structure for the exported images must be created before any formatting of the output can be configured.

Select Folders from the Custom Export selection screen to display the folder setup screen (see fig. 12.1.1.1).

Enter the Root Export Path required. The default path will place the images under C:\Capsure Export. This may be set to any drive on the network and any path. The path will be created when the first export is run. This may be set to any drive<br>enetwork and any path. The<br>will be created when the first<br>t is run.<br>t the first folder level 'Export'

Select the first folder level 'Export' to structure the folders under the root export path.

Select <Add> to display the Select Custom String setup (see fig. 12.1.1.2). A folder name can be constructed from entered text, contents of index fields or standard data. Creating a Custom String allows any combination of elements to be used to create the folder name.

### **Export Set up - Section 12**

**Create Custom String**  $\overline{\mathbf{A}}$ **Custom String** Name Consignment To define the content of your custom string, simply type in the box below. To insert special values, such as fields and other custom strings, right-click and select the value you wish to insert. To format the field values, (Consignment Number) Integer Digits: 9  $0K$ Cancel Fractional Digits: 0<br>Thousands Separator: None Decimal Place Character: Fived Width Fig.12.1.1.4 Element format

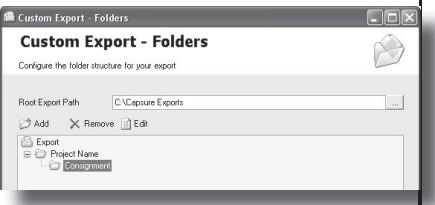

### Fig.12.1.1.5 Folder structure

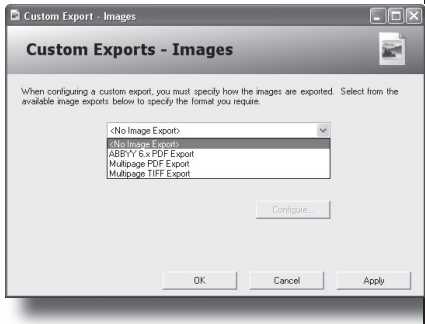

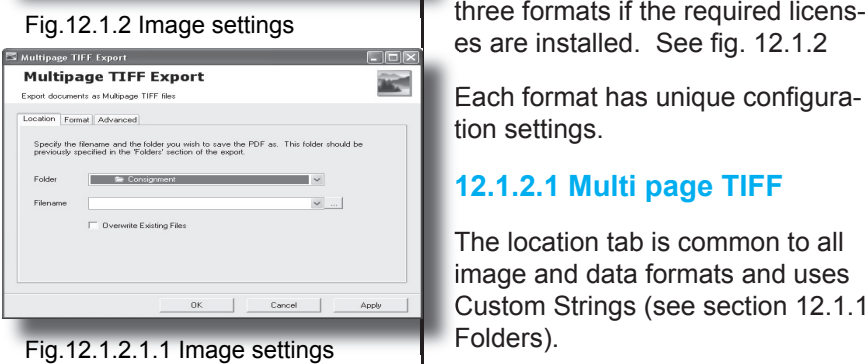

Select <New> to create a Custom String (see fig.12.1.1.3). Enter a logical name e.g. Project name, and right click in the String entry box following the instructions displayed to enter the elements required to make up the string.

Holding the mouse cursor over an element will display the format set (see fig. 12.1.1.4).

Several levels of folders can be constructed. These levels can be edited or removed until everything is set up as required. (see fig.12.1.1.5).

In the example shown, the images will be exported to C:\Capsure Exports\*Project name*\*Consignment number* where Project name and Consignment number will be inserted at the time of export.

Click < ok > to return to the Custom Export set up screen (fig.12.1.1).

### **12.1.2 Images**

Images can be exported as one of three formats if the required licenses are installed. See fig. 12.1.2

Each format has unique configuration settings.

### **12.1.2.1 Multi page TIFF**

The location tab is common to all image and data formats and uses Custom Strings (see section 12.1.1 Folders).

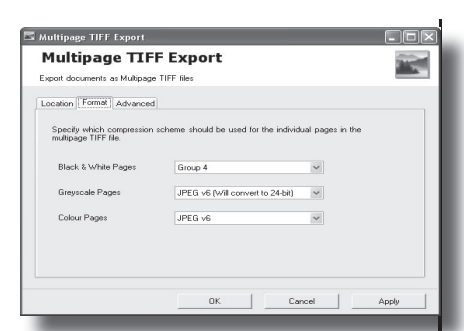

### Fig.12.1.2.1.2 Tiff format tab

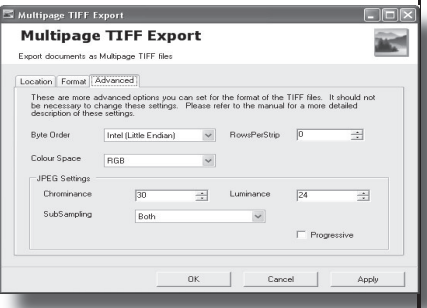

### Fig.12.1.2.1.3 Tiff advanced tab

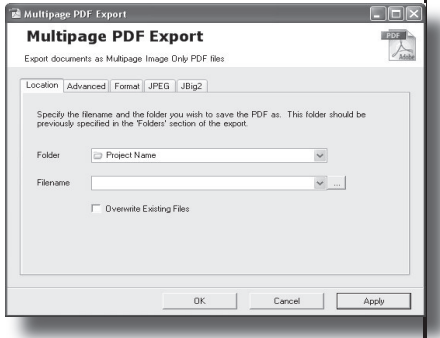

Fig.12.1.2.2.1 Tiff advanced tab

Ensure that the Folder location is set to the correct level using the down arrow to select from the available list, (see fig.12.1.2.1.1).

Click the browse button (...) to create a filename custom string for the documents.

*Remember to add the extension to the name (i.e. Invoice number. tif where Invoice number is created from the index field for each document.*

The Format and Advanced tabs are set to a default standard but can be edited if the end user requires a specific structure for the TIFF images. (see figs. 12.1.2.1.2 & 3)

# **12.1.2.2 Multipage PDF**

The location tab is common to all image and data formats and uses Custom Strings (see section 12.1.1 Folders).

Ensure that the Folder location is set to the correct level using the down arrow to select from the available list, (see fig.12.1.2..1).

Click the browse button (...) to create a filename custom string for the documents.

*Remember to add the extension to the name (i.e. Invoice number.pdf where Invoice number is created from the index field for each document.*

### **Export Set up - Section 12**

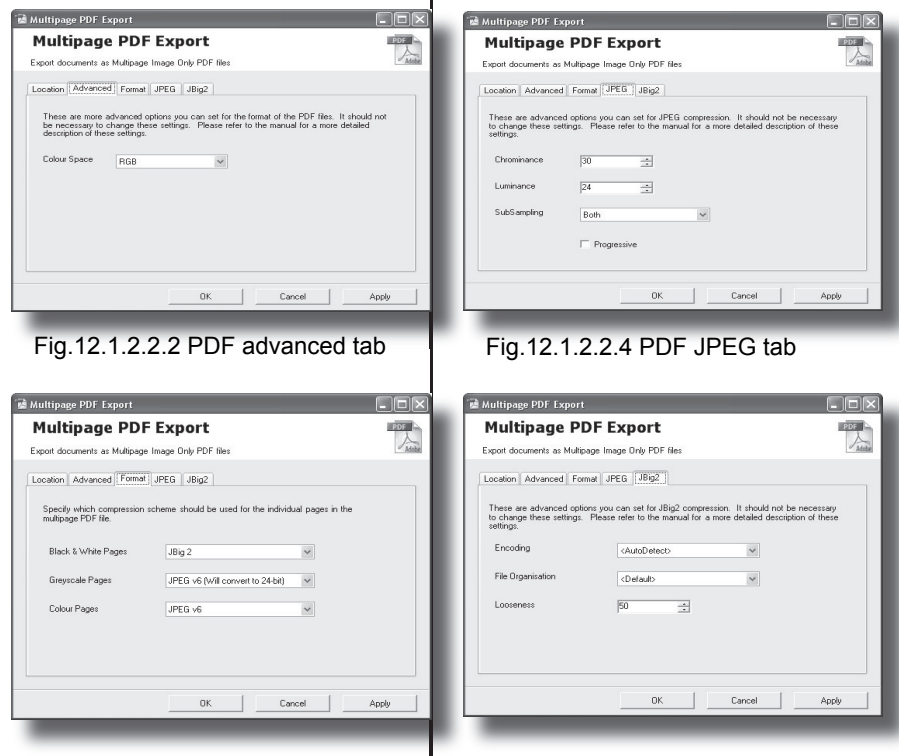

Fig.12.1.2.2.3 PDF Format tab

Fig.12.1.2.2.5 PDF JBig2 tab

**E** ABBYY FineReader 6.x PDF Export **ABBYY FineReader 6.x PDF Export** 嗣 Exports documents as PDE using ABRYY EineBeader Engine Bix Location Info Image OCR Advanced Specify the filename and the folder you wish to save the PDF as. This folder should be<br>previously specified in the 'Folders' section of the export  $E_{\rm A}$ bhar Project Name  $\overline{\mathbf{v}}$  $\overline{\mathbf{v}}$  ... Filename  $\Box$  Overwrite Existing Files  $0K$ Cancel | Apply

Fig.12.1.2.3.1 Abbyy6 Location tab

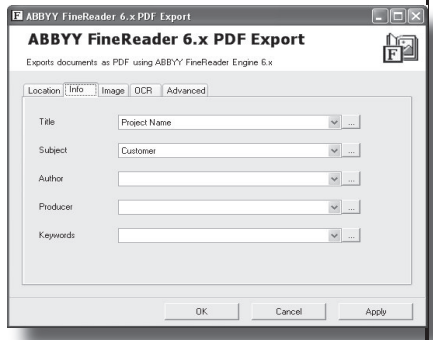

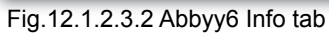

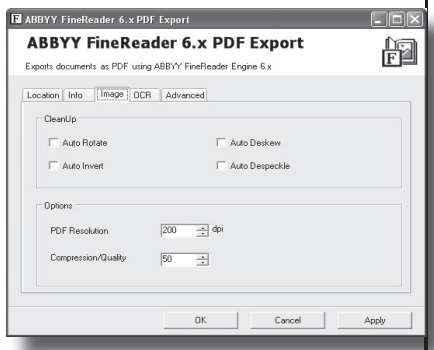

Fig.12.1.2.3.3 Abbyy6 Image tab

The Format, Advanced, JPEG and JBig2 tabs are set to a default standard but can be edited if the end user requires a specific structure for the PDF images. (see figs. 12.1.2.2.2,3,4&5)

# **12.1.2.3 Abbyy 6 format**

Abbyy6 format is used when the images are required to be OCRd (pass through Optical Character Recognition) to produce an image and/or text.

The location tab is common to all image and data formats and uses Custom Strings (see section 12.1.1 Folders).

Ensure that the Folder location is set to the correct level using the down arrow to select from the available list, (see fig.12.1.2.3.1).

Click the browse button (...) to create a filename custom string for the documents.

*Remember to add the extension to the name (i.e. Invoice number.pdf where Invoice number is created from the index field for each document.*

The Info tab (see fig 12.1.2.3.2) allows preset information to be stored in the image header. Using the Browse button (...) creates custom strings from available data.

The Image tab (see fig.12.1.2.3.3) will set the output image resolution (dots per inch) irrespective of
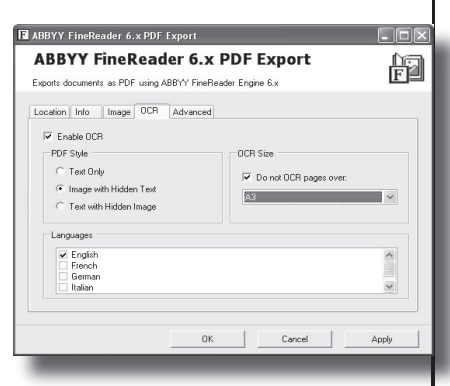

#### Fig.12.1.2.3.4 Abbyy6 OCR tab

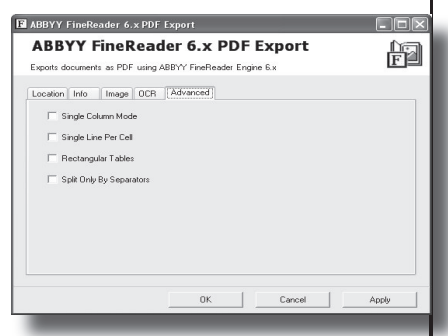

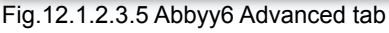

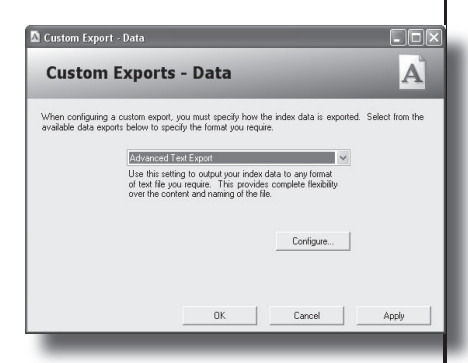

Fig.12.1.3 Data export

whether the scanned or imported images were variable dpi. It is sufficient for most purposes to set this to 200dpi.

No other settings on this tab need be set.

The OCR tab (see fig. 12.1.2.3.4) is the main configuration setup for OCR'd PDFs. Select the check box 'Enable OCR' and check the PDF style required.

Select the language(s) to be used.

*The more languages used the slower the OCR processing.*

If the documents contain plans and therefore little data that could be usefully OCRd, check the box 'Do not OCR pages over..' and select the size required (commonly set to A3)

The Advanced tab (see fig. 12.1.2.3.5) is set to a default standard but can be edited if the end user requires a specific structure for the PDF images.

# **12.1.3 Data**

Select data and, from the list box, select <Advanced Text Export' (see fig. 12.1.3). Click the <Configure> button to display the four tabs.

The output of the data can be formatted in a variety of ways - see sections 12.1.3.5 - 12.1.3.8)

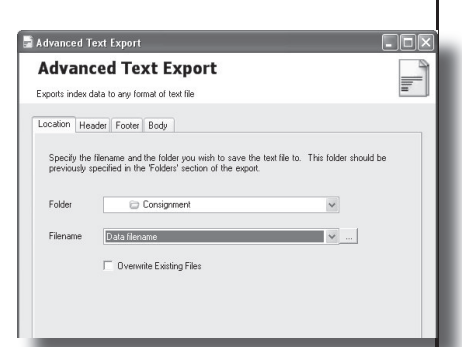

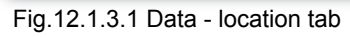

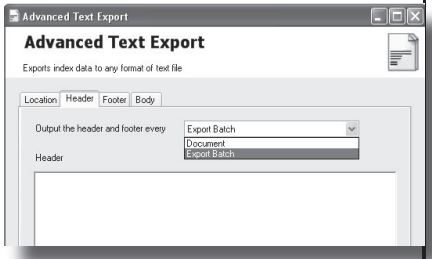

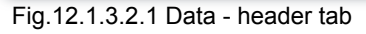

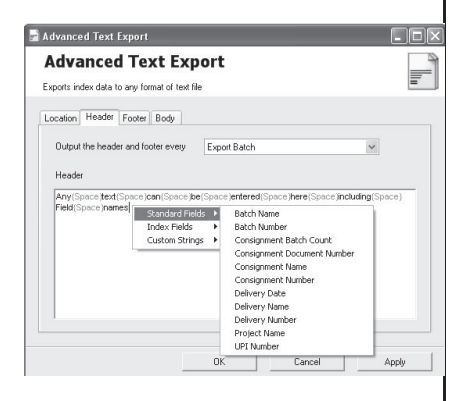

Fig.12.1.3.2.2 Data - header tab

# **12.1.3.1 Location tab**

The location tab is common to all image and data formats and uses Custom Strings (see section 12.1.1 Folders).

Ensure that the Folder location is set to the correct level using the down arrow to select from the available list (see fig 12.1.3.1)

Fig.12.1.3.1 Data - location tab Click the browse button (...) to create a filename custom string for the documents.

> *Remember to add the extension to the name.*

*(i.e. Consignment number.txt)*

# **12.1.3.2 Header tab**

The header tab is used to add information before the main index data where required, either per Export Batch or per Document (see fig. 12.1.3.2.1).

The content of the header can be made up of:

- Any text
- Standard Fields
- Indexed Fields
- Custom Strings
- Special Characters

Special Characters are displayed as text to ensure that there is no confusion, i.e. Selecting Newline with the <Enter> key will display {Newline}, space will display {Space}, " will display {Dou-

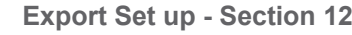

bleQuotes} etc. (See fig.12.1.3.2.2)

T.

Header data is required by some Document Management systems to ensure that the DM system knows what data to put in which field.

It can also be used as Column headers to text outputs into software such as MS Excel.

This data may be as simple or as complex as is required.

### **12.1.3.3 Footer tab**

The Footer tab is used to add information after the main index data where required, either per Export Batch or per Document (see fig. 12.1.3.3.1).

The content of the footer can be made up of:

- Any text
- Standard Fields
- Indexed Fields
- Custom Strings
- Special Characters

Special Characters are displayed as text to ensure that there is no ambiguity, i.e. Usingthe <Enter> key will display {Newline}, space will display {Space}, " will display {DoubleQuotes} etc.

Footer data is required by some Document Management systems to

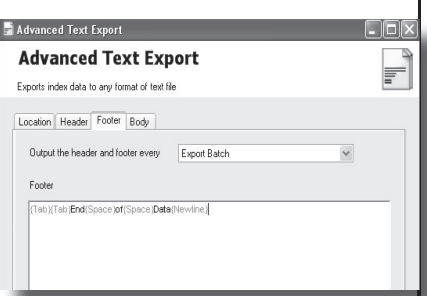

Fig.12.1.3.3.1 Data - footer tab

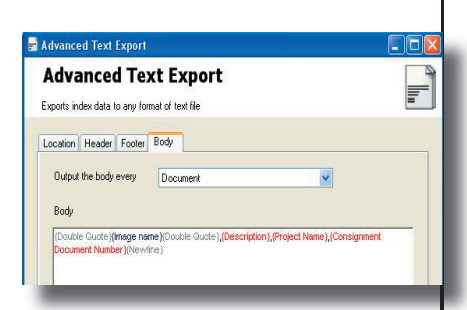

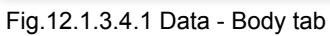

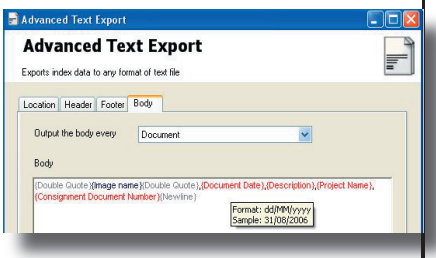

#### Fig.12.1.3.5.1 Current Date format

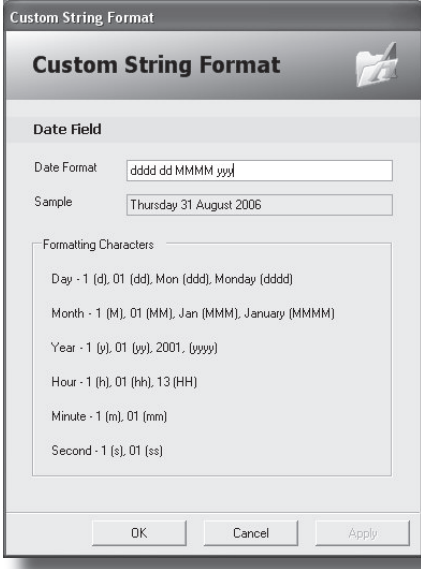

Fig.12.1.3.5.1 Date format

ensure that the DM system knows where data for each document or group of documents finishes.

This data may be as simple or as complex as is required.

### **12.1.3.4 Body Tab**

The Body tab is used to create the output text file containing the indexed information and can be either per Document, Page or Export Batch.

Data is most commonly required per document but could be unique per page.

The content of the body data (see example shown in fig. 12.1.3.4.1) can be made up of:

- Any text
- Standard Fields
- Indexed Fields
- Custom Strings
- Special Characters

Special Characters are displayed as text to ensure that there is no confusion, i.e. Selecting Newline with the <Enter> key will display {Newline}, space will display {Space}, " will display {DoubleQuotes} etc.

This data may be as simple or as complex as is required but must match the end user's specification, where provided, to enable the data and images to upload to their system.

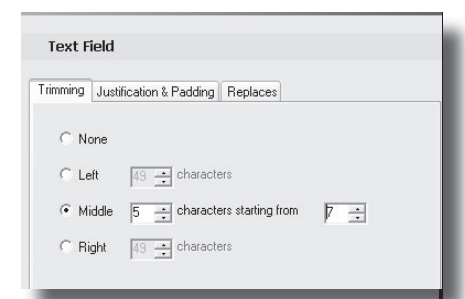

### Fig.12.1.3.6.1 Text format - Trimming

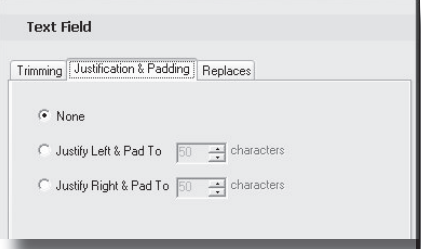

#### Fig.12.1.3.6.2 Text format - Justify

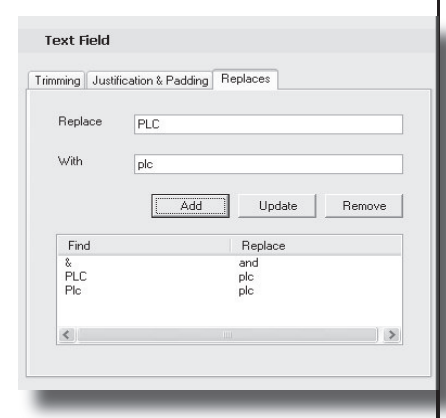

Fig.12.1.3.6.3 Text format - Replace

# **12.1.3.5 Formatting the date**

Date fields are only entered in the format Day/Month/Year but can be output in a variety of ways.

Position the cursor over the date field to see the existing format (see fig. 12.1.3.5.1).

Select the date to be formatted to display the Custom String Format window. The example shown in fig.12.1.3.5.2 gives an idea of the flexibility of the formatting.

# **12.1.3.6 Formatting text**

Textural data can be Trimmed (fig.12.1.3.6.1) Justified (fig.12.1.3.6.2) or have data replaced within it (see fig.12.1.3.5.3).

#### 12.1.3.6.1 Trimming

Allows the user to extract sections of the data entered where required. This can be starting from the:

- beginning of the data
- end and counting backwards

- from a specific start point for a defined number of character

### 12.1.3.6.2 Justification & Padding

Data can be padded to a specific number of characters and justified left or right (inserting leading or trailing spaces).

#### 12.1.3.6.3 Replaces

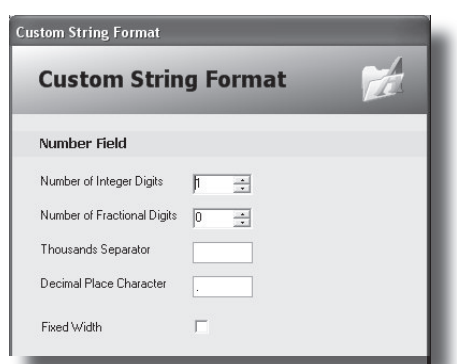

#### Fig.12.1.3.7.1 Number format

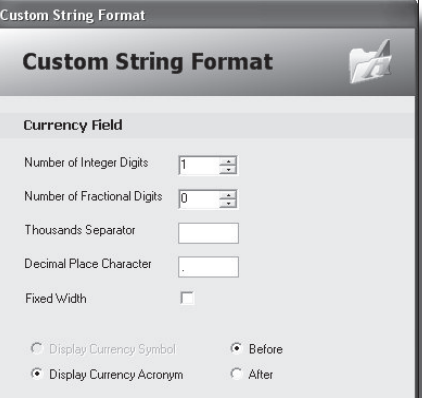

Fig.12.1.3.8.1 Currency format

If it text should be standardised, for example plc should always be displayed as lower case, all permutations can be set up to be replaced with the correct structure.

<Add> as many replacedments as are necessary to ensuring consistency of output. Any incorrect replacements may be selected and <Removed>.

# **12.1.3.7 Formatting Numbers**

Numbers can be formatted to be fixed width (leading zeroes) and with a set number of digits before and after decimal places (see fig. 12.1.3.7.1)

### **12.1.3.8 Formatting Currency**

Currency can be formatted in the same way as numbers (see section 12.1.3.7 Formatting numbers).

In addition to the number settings it is possible to export the currency acronym (see fig. 12.1.3.8.1). If exported; it can be placed before or after the data.

# **Index**

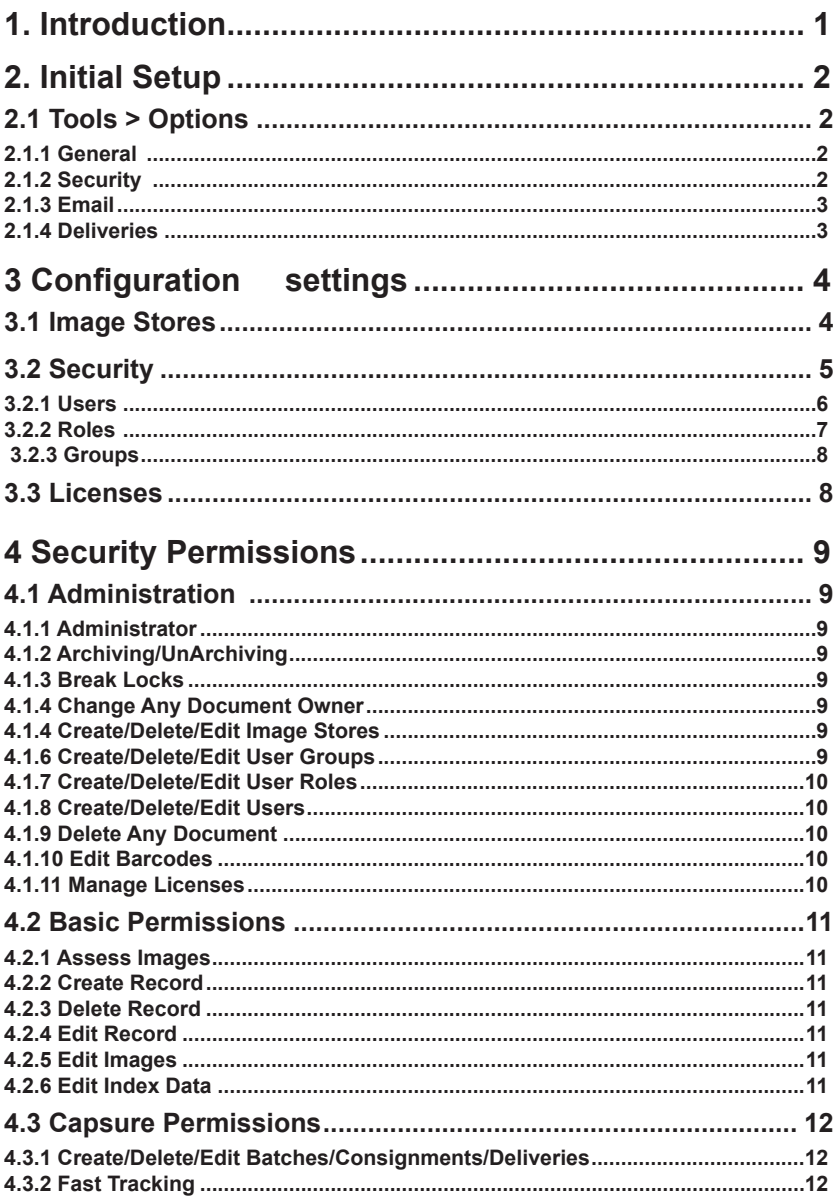

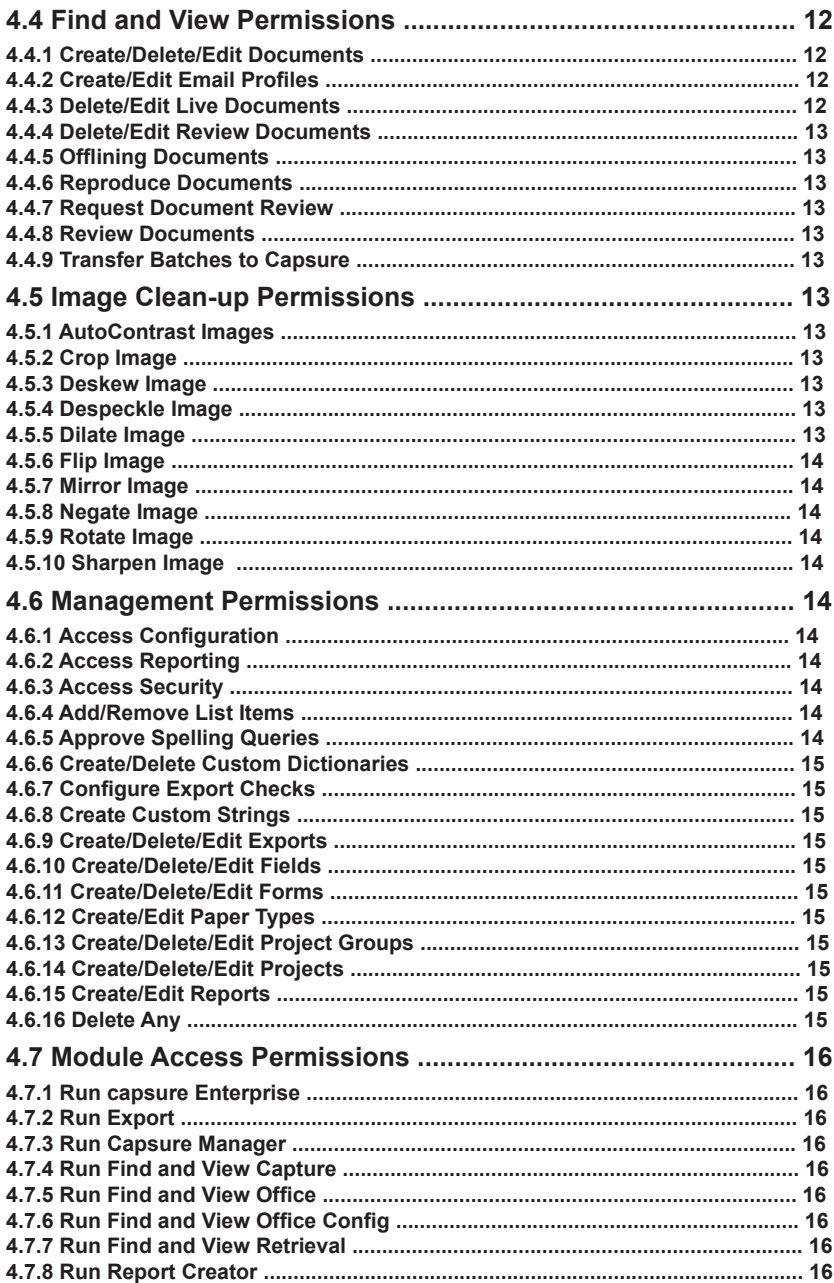

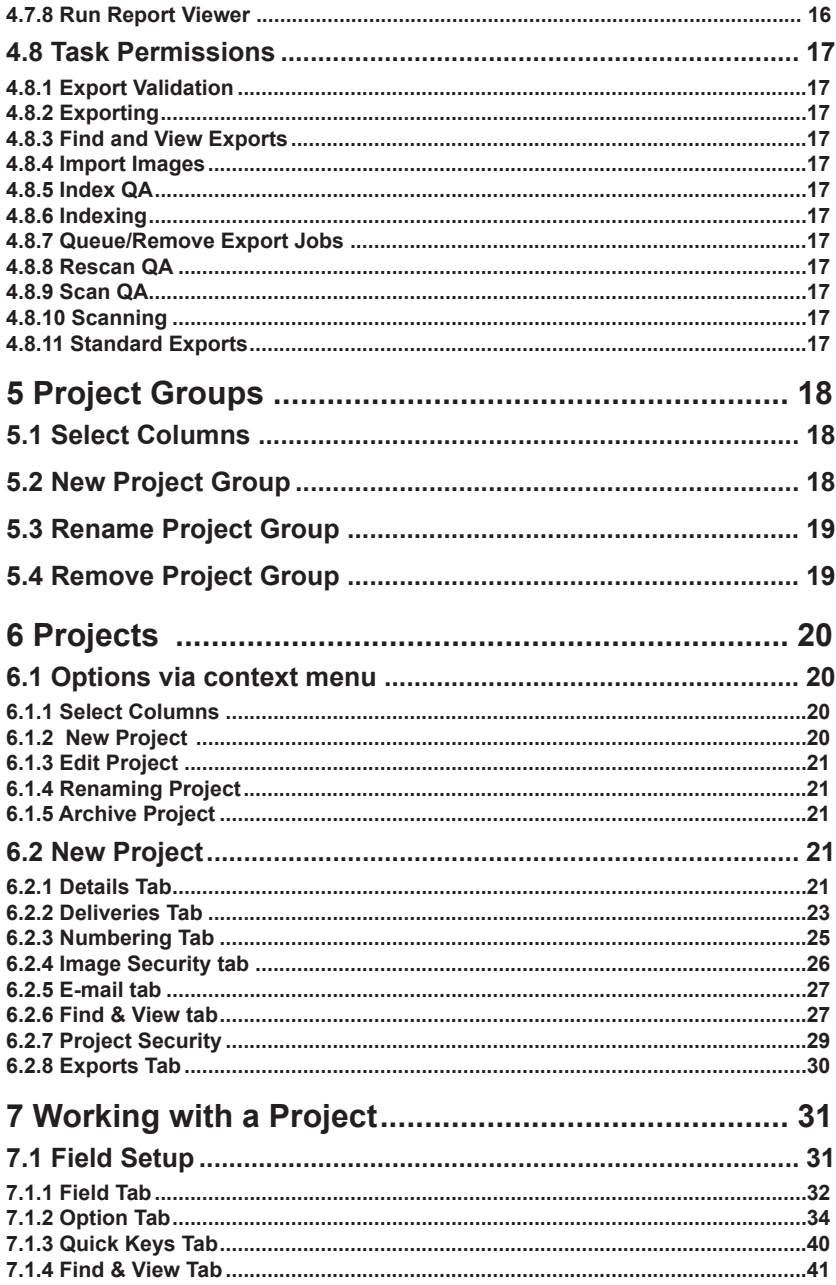

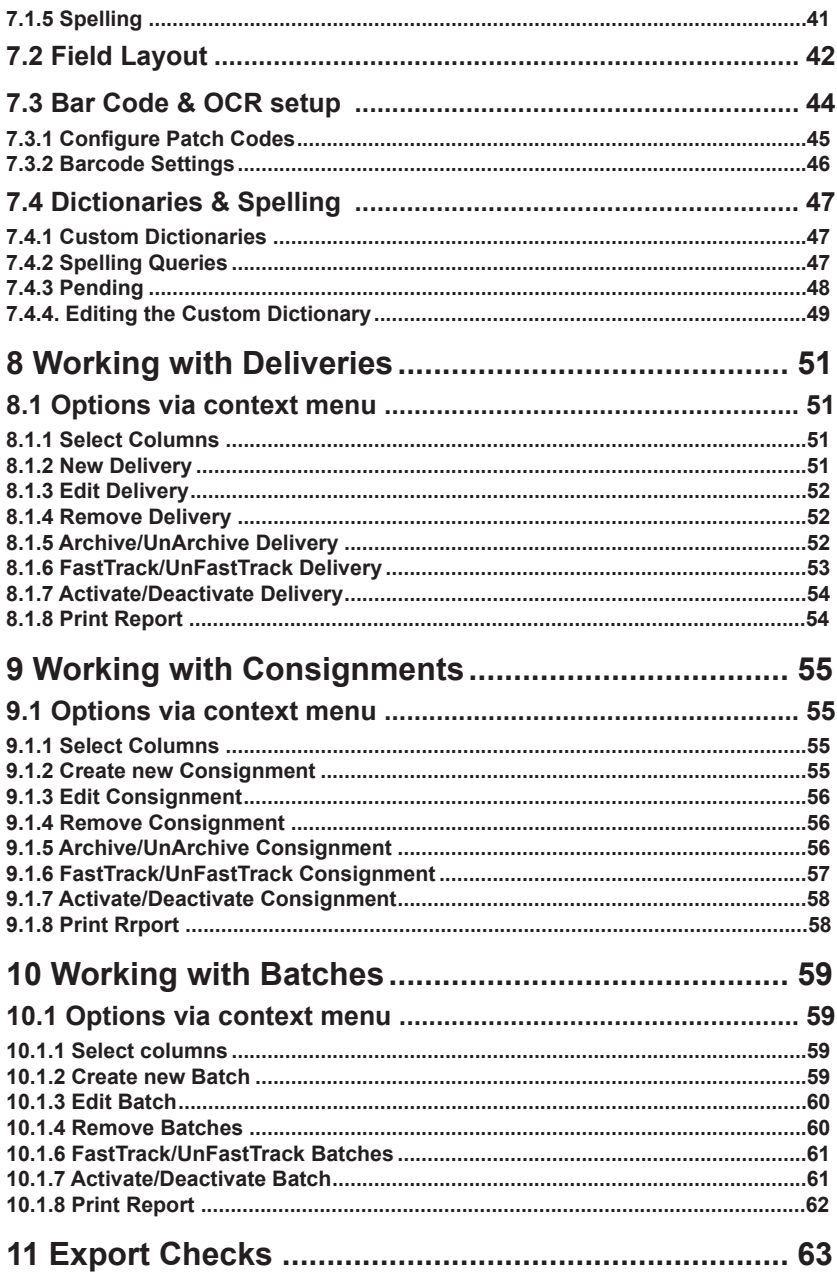

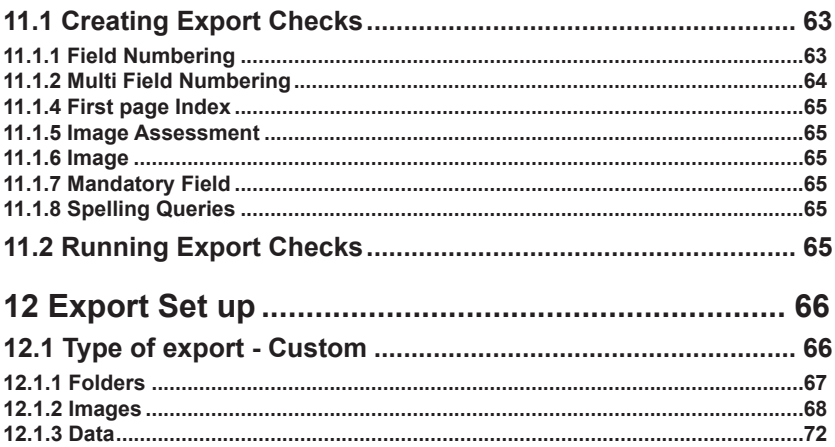